#### TR-1-0154

## ADD検索システム利用解説書

A Retrieval System for The ADD (ATR's Linguistic Database) User's Manual

> 橋本一男 Kazuo Hashimoto  $\mathbb{R}^{n \times n}$

> > 1990.3

#### 概要

本稿は、言語データベース ADD検索システムの利用解説書である。内容は次の ように4部構成になっている。

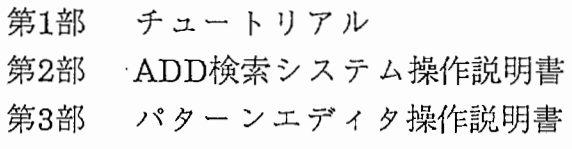

第4部 DEFSEARCH文法説明書

### ATR自動翻訳電話研究所 ATR Interpreting Telephony Research Laboratories

### cATR自動翻訳電話研究所

cATR Interpreting Telephony Research Laboratories

## 関連文献

ATRテクニカルレポート TR-1-0150

自動翻訳電話研究用言語データベースの構成

ATRテクニカルレポート TR-1-0153

言語データベース ADDの検索システム

# 第1部

# チュートリアル

第1.0版

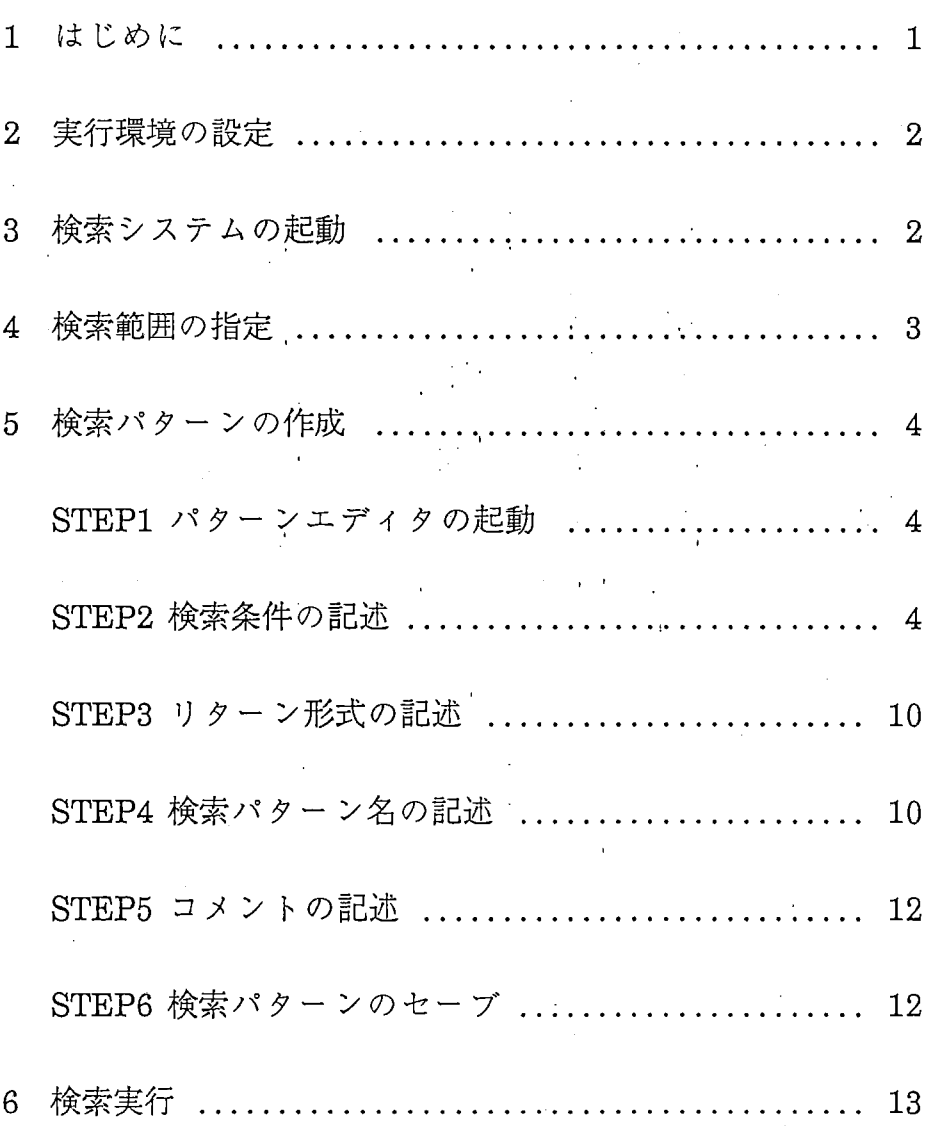

1 はじめに

- 本書では検索システムの実際の操作例を示します。実際に靖末に向かっ て、本書の通りに操作をすれば、 ADD検索システムの検索を体験すること ができます。
- 検索の内容は、『「固有名詞を含む文節および文」を求める』というもの です。
- システムからの応答はゴシック体で、利用者が入力するコマンドはボー 、,。<br>システムからの応答はゴシック体で、利用<br>ルド体(boldface)で示してあります。またク<br>す。 ルド体(boldface)で示してあります。また次のような記号を使っていま

<ctrl> + <文字> コントロールキーを押しながら、く文字>キーを 押します。 <ctrl>+vの場合、コントロールキー を押しながら vの文字を押してください。

<esc> + <文字> エスケープキーを押してから、く文字>キーを押 します。 <ctrl>+vの場合、コントロールキーを 押しながらvの文字を押してください。

 $\mathbf{1}$ 

2 実行環境の設定

1) 次の操作は必須です。

% /usr/jsy/bin/stty/decduml) , % set  $term = vt282$ 

2) 日本語が入力できるように、適当な(好みの)日本語FEPを用意しておい てください(たとえば、 ATOKなど)。日本語FEPがない場合は、次のように すれば、 Ultrix提供のローマ字漢字変換モジュールが使えるようになりま す。

> % /usr/jsy/bin/stty -even -odd % setenv JSYKOJIN "/jsykojn.dic % /usr/jsy/bin/stty jin

> > 2

この場合、日本語入力の方法は次の通りです。

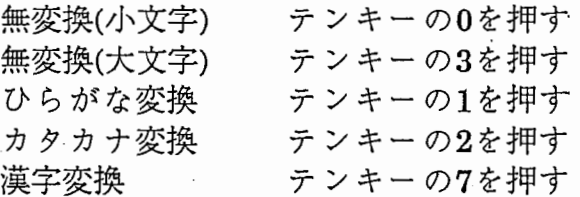

- 3 検索システムの起動
	- 1) 起動

% ldbsh ldbsh:

2) 終了

ldbsh:end %

4 検索範囲の指定

1) targetコマンド入力と検索範囲指定方法の選択

検索に先立ち、検索範囲(検索対象)を指定するためtargetコマンドを入力 します。その結果、 「範囲指定方法を選択して下さい。」というメッセー ジとメニューが表示されます。 範囲指定方法には、会話属性指定と会話番 号指定の2通りがありますが、ここでは2の会話番号指定(初期化)で行いま す。

Id bsh: target

範囲指定方法を選択して下さい。

0. 検索対象表示

1. 会話属性指定

- 2. 会話番号指定(初期化)
- 3. 会話番号指定(前回の継続)
- 4. 会話番号指定(属性指定の結果を使用)

 $=$  =  $>2$ 

2) 会話番号の選択

会話番号選択画面が現れたら、会話IDが83の行が現れるまで、<ctrl>+v を使って画面送りをします(画面戻しはくesc>+v)。現れたら、矢印キー(↓ と↑)で、83の行までカーソル(アンダーライン)を移動して、リターンキー を押します。これで、会話番号83が選択されました(反転表示される)。選択 を解除するときは、もう一度リターンキーを押します。

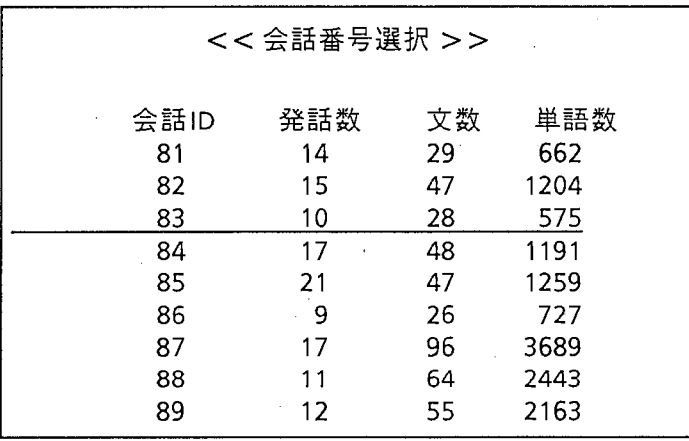

3) 選択終了

qキーを押すと(カーソル位置はどこでもよい)、選択が終了し、対象会話 が確定します。

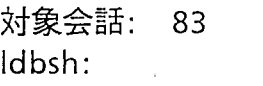

#### 5 検索パターンの作成

STEPl パターンエデイタの起動

1) パターンエデイタの起動

検索要求を作成するため、 editpコマンドを入力してパターンエデイタを 開きます。パターンエデイタは、利用者が表に記入する形式で、検索要求を 作成できる簡易ツールです。

ここでは、 「固有名詞を含む文節および文」を求めるという問合せを 考えます。まず、 editpコマン・ドを入力し、 「ベースのテープル名を入れて 下さい[デフォルト:単語]:」というメッセージが表示されたら、リターン キーを押します(デフォルトを用いる)。- 利用者は上記問合せに対する答 えが、単語テーブルを参照して求められることを知っているとする ー。

> ldbsh: editp ベースのテーブル名を入れて下さい[デフォルト:単語]:

STEP2 検索条件の記述

2) 単語条件の記述

次の画面が現れたら、矢印キー(↓と↑)でカーソルを最下段の\$<単語1> 行に移動して、 eキーを押します。

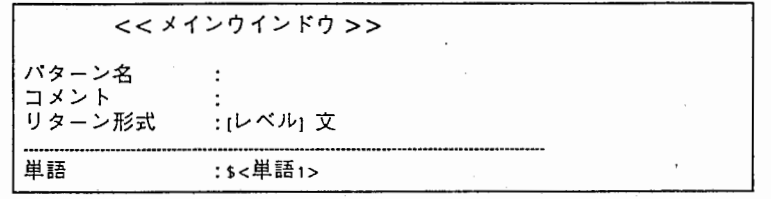

,,

3) 品詞条件の記述

次の画面が現れたら、矢印キー(↓と↑)でカーソルを品詞の行に移動し て、 eキーを押します。

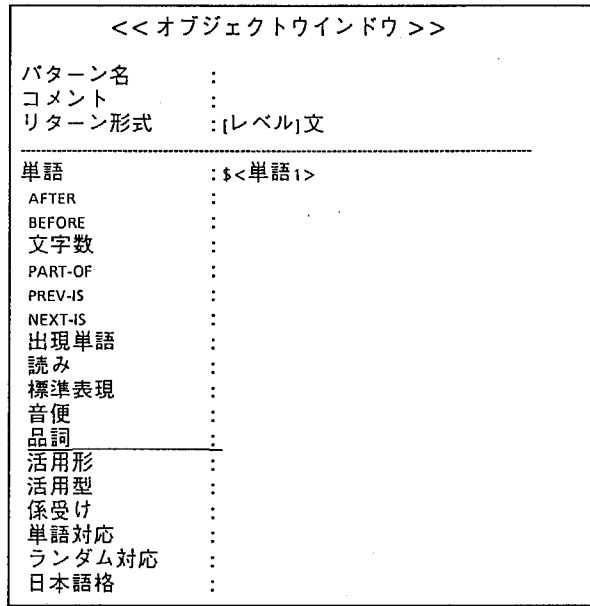

4) 固有名詞の選択

画面左上に次のようなポップアップメニューが現れたら、矢印キー(↓、 ↑、→、←)でカーソ)レを「固有名詞」に移動して、 リターンキーを押しま す。これで、品詞として固有名詞が選択されました(反転表示になる)。選択 を解除するときは、もう一度リターンキーを押します。

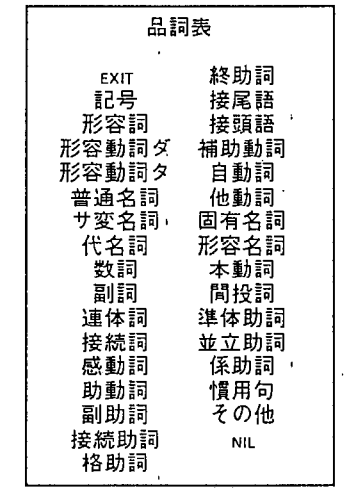

5) PART OF条件の記述

qキーを押すと(カーソル位置は任意)、選択が終了し、品詞欄に固有名詞が 記入されます。次に、カーソルをPART\_OFの行に移動し、eキーを押しま す。

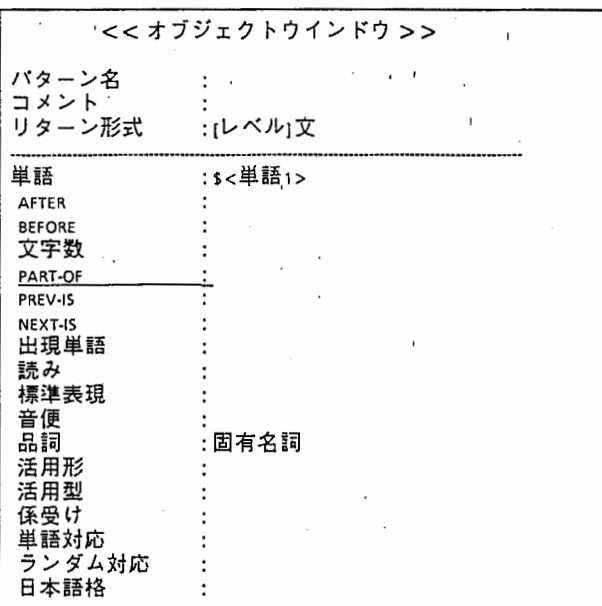

6) 文節条件の新規作成

画面左上に次のようなポップアップメニューが現れたら、矢印キー(↓、 ↑)でカーソルを「展開」に移動して、リターンキーを押します。

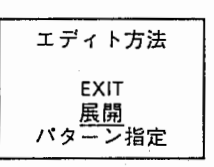

7) 単語の順序関係の記述その 1

次の画面が現れたら、矢印キー(↓ と↑)でカーソルを COMPOSED OF の行に移動して、 eキーを押します。

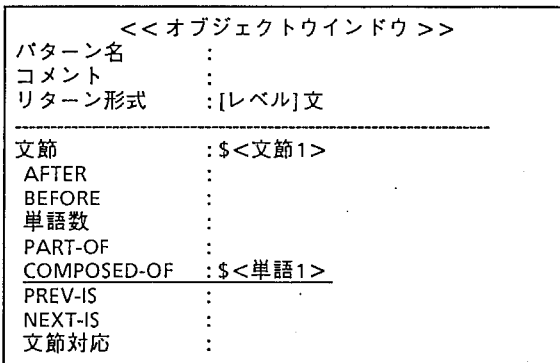

8) ワイルドカード挿入

画面左上に次のようなポップアップメニューが現れたら、矢印キー(↓、 ↑)でカーソルを「\*挿入」に移動して、リターンキーを押します。

※ \*は <sup>0</sup>個以上の単語を表す。

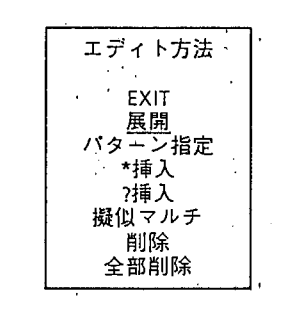

9) 挿入位置の選択

画面左上に次のようなポップアップメニューが現れたら、矢印キー(↓、 ↑)でカーソルを上の「\*」に移動して、 リターンキーを押します。

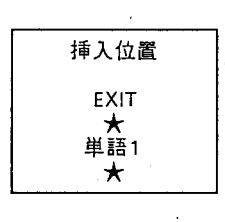

 $\overline{7}$ 

10) 単語の順序関係の記述その2

さきほどの固面のCOMPOSED\_OF行の\$く単語1>の前に、ワイルド カード\*が挿入されます。次に、7)、8)、9)と同様の操作で\$<単語1>の後 にもワイルドカード\*を挿入します。 9)のポップアップメニューの内容が少 し変わりますが、一番下の★を選んで下さい。

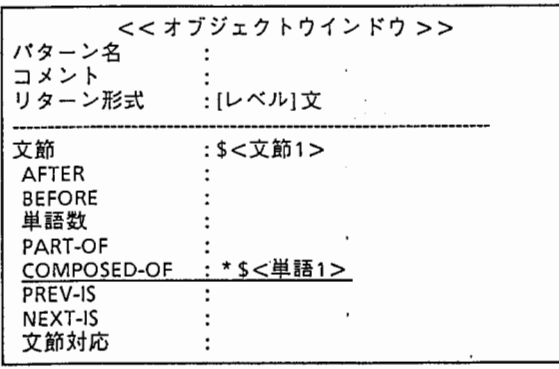

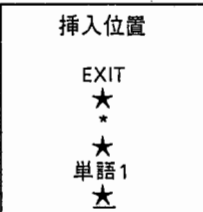

11) 文条件の記述

COMPOSED\_OF行の\$く単語1>の後に、ワイル ドカード\*が挿入されま した。次に、カーソルをPART\_OFの行に移動して、 eキーを押します。

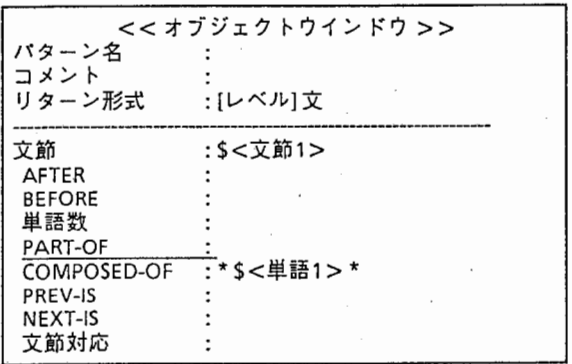

8 8

12) 文節の順序関係の記述

次の画面が現れたら、カー ソルを COMPOSED\_OFの行に移動して、 eキーを押します。以降、 8) 9) 10)と同様の操作をします。

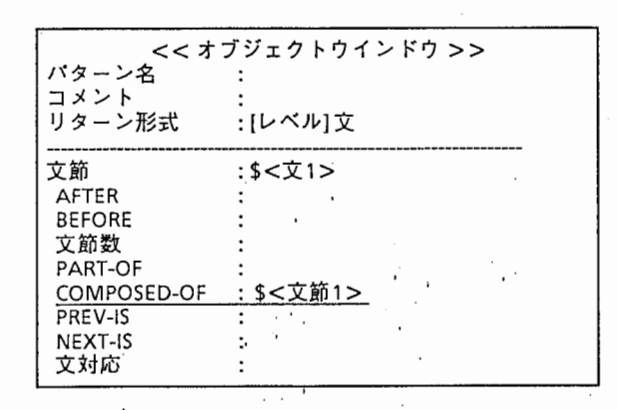

13) メインウィンドウへの移動

COMPOSED OF行の\$<文節1>の前後に、ワイルドカードが記入され ていることを確認したら、qキーを押します(カーソル位置は任意)。

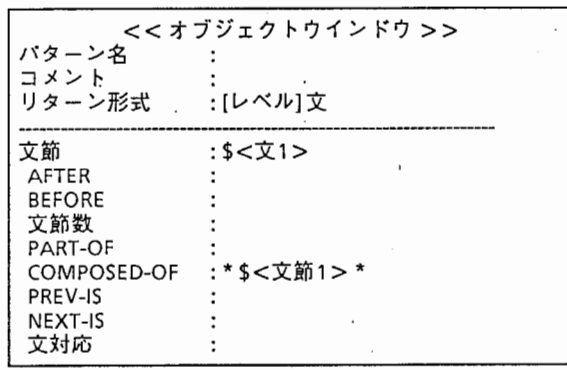

#### STEP3 リターン形式の記述

14) リターン形式の記述

メインウィンドウが現れます。2)のときと比べて、\$<文節1>と\$<文 1>の行が新しく加わってることを確認して下さい。

※ カーソルをいずれかの行に移動し、 eキーを押せば、再ぴオプジェクトウィンドウに入って緩集できま す。オプジェクトウインドウからメインウインドウヘは、 qキーで移ります。

カーソルをリターン形式行に移動し、 eキーを押してください。

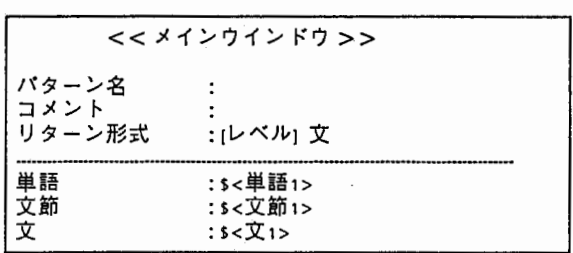

15) リターン形式の変更

画面左上に、次のようなポップアップメニューが現れたら、矢印キー (↓、↑)でカーソルを「リターン形式変更」に移動して、 リターンキーを 押します。

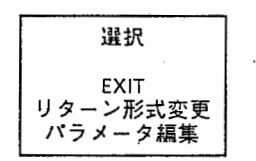

#### 16) 変数指定の選択 。

画面左上に、次のようなポップアップメニューが現れたら、矢印キー (↓、↑)でカーソルを「変数指定」に移動して、 リターンキーを押しま す。

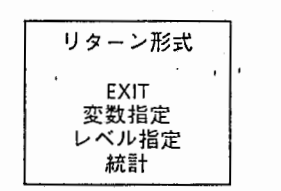

17) 文節文字列の選択

画面左上に、次のようなポップアップメニューが現れたら、矢印キー (↓、 ↑)でカーソ)レを「文節1」に移動して、 リターンキーを押します。画 面下に「文字列に変換しますか?yn?」というメッセージが表示されるの で、 yと入力する。 ,'

※ yならば文節文字列を、 nならば文節IDを出力として指定することになる。

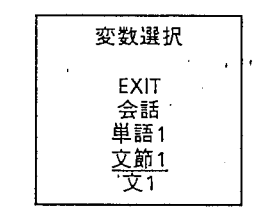

18) 文文字列の選択

引続きポップアップメニューが表示されているので、 17)と同様の操作 を、 「文1」についても行う。

STEP4 検索パターン名の記述

19) 検索パターン名の記述1

リターン形式行の値が、次のように変更されているのを確認したら、.パ ターン名の行にカーソルを移動して下さい。次に、 eキーを押して、カーソ ルがコロン(:)の右側に移動したら、 <ctrl>+cを入力します。

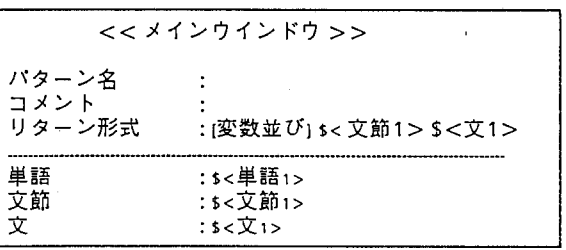

20) 検索パターン名の記述2

画面右下に「漠字入力」と表示されたら、適当な名前(たとえば、 qOl) 入力します(日本語も可)。次に 2度、リターンキーを押すとパターン名入力 が終了し、カーソルが左端に移動します。名前を変えたいときは、 19)から もう一度繰り返します。

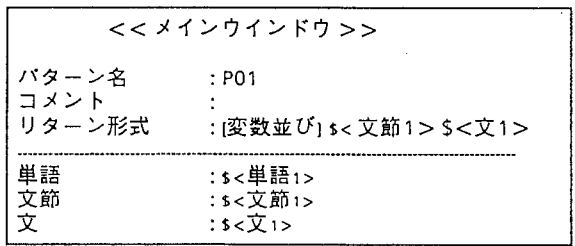

### STEP5 コメントの記述

21) コメントの記述

メント行への記入も、19)、20)と同様に行います。ここでは、「固有名詞 を含む文節および文」と記入します。ただし、コメントを記入する、 しな いは利用者の自由です。

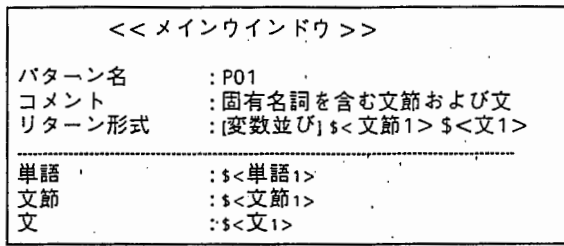

STEP6 検索パターンのセーブ

22) 検索パターンのセープ '

以上で、目的の検索パターンが作成できました。 sキーを押して(カーソ )レ位置は任意)、これをファイルにセーブします。画面左下に「パターンを セーブして終了します。 Y/N? 」と表示されるので、 yと答える。

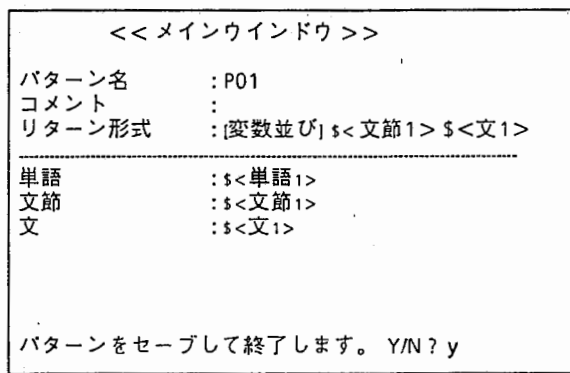

23) セーブファイルの指定

検索パターンをセープするファイル名を聞いてくるので、適当な名前を 入力します。ここではtestにします。

パターン Q01をセーブするファイル名を入れて下さい[デフォルト]:test ldbsh:

#### 6 検索実行

1) 検索範囲の確認

### ldbsh: target -1 対象会話:0083

2) 検索実行

psearchコマンドを用いて検索を実行します。このとき、検索パターンを セーブしたファイル名を指定します。そのファイル内のどのパターンを使 うか聞いてくるので、番号で答えます。ここでは、 1と入力します。

※ 所要時間は、ホスト計算機の利用状況にもよりますが、本例では約10秒かかりま す。

Idbsh: psearch test

0: キャンセル

1 :Q01

番号選択してください: 1

1. 文節1: パイパー先生の、 I1: [あの一]パイパー先生の、研究 室でいらっしゃいますでしょうか。

2. 文節1:パイパーです。|文1:はい、私がパイパーです。

3. 文節1:国際コンピューター会議の 文1: [あ、あのー]こちら国 際コンピューター会議の事務局ですけれども、いつもお世話に なっております。

検索"固有名詞を含む文および文節()"が終了しました。

 $\zeta$ 

 $\mathcal{L}_{\mathcal{A}}$ 

# 第2部

# ADD検索システム操作説明書

第1.0版

 $\label{eq:2.1} \mathcal{L}(\mathcal{L}^{\text{max}}_{\mathcal{L}}(\mathcal{L}^{\text{max}}_{\mathcal{L}}(\mathcal{L}^{\text{max}}_{\mathcal{L}}(\mathcal{L}^{\text{max}}_{\mathcal{L}^{\text{max}}_{\mathcal{L}}(\mathcal{L}^{\text{max}}_{\mathcal{L}^{\text{max}}_{\mathcal{L}^{\text{max}}_{\mathcal{L}^{\text{max}}_{\mathcal{L}^{\text{max}}_{\mathcal{L}^{\text{max}}_{\mathcal{L}^{\text{max}}_{\mathcal{L}^{\text{max}}_{\mathcal{L}^{\text{max}}$ 

 $\label{eq:2.1} \frac{1}{\sqrt{2\pi}}\int_{0}^{\infty}\frac{1}{\sqrt{2\pi}}\left(\frac{1}{\sqrt{2\pi}}\right)^{2\pi} \frac{1}{\sqrt{2\pi}}\int_{0}^{\infty}\frac{1}{\sqrt{2\pi}}\frac{1}{\sqrt{2\pi}}\frac{1}{\sqrt{2\pi}}\frac{1}{\sqrt{2\pi}}\frac{1}{\sqrt{2\pi}}\frac{1}{\sqrt{2\pi}}\frac{1}{\sqrt{2\pi}}\frac{1}{\sqrt{2\pi}}\frac{1}{\sqrt{2\pi}}\frac{1}{\sqrt{2\pi}}\frac{1}{\sqrt{2\pi}}\frac{$ Ç

 $\label{eq:2.1} \frac{1}{\sqrt{2}}\left(\frac{1}{\sqrt{2}}\right)^{2} \left(\frac{1}{\sqrt{2}}\right)^{2} \left(\frac{1}{\sqrt{2}}\right)^{2} \left(\frac{1}{\sqrt{2}}\right)^{2} \left(\frac{1}{\sqrt{2}}\right)^{2} \left(\frac{1}{\sqrt{2}}\right)^{2} \left(\frac{1}{\sqrt{2}}\right)^{2} \left(\frac{1}{\sqrt{2}}\right)^{2} \left(\frac{1}{\sqrt{2}}\right)^{2} \left(\frac{1}{\sqrt{2}}\right)^{2} \left(\frac{1}{\sqrt{2}}\right)^{2} \left(\$ 

 $\sim 10^{-1}$ 

 $\label{eq:2.1} \frac{1}{\sqrt{2\pi}}\sum_{i=1}^n\frac{1}{\sqrt{2\pi}}\sum_{i=1}^n\frac{1}{\sqrt{2\pi}}\sum_{i=1}^n\frac{1}{\sqrt{2\pi}}\sum_{i=1}^n\frac{1}{\sqrt{2\pi}}\sum_{i=1}^n\frac{1}{\sqrt{2\pi}}\sum_{i=1}^n\frac{1}{\sqrt{2\pi}}\sum_{i=1}^n\frac{1}{\sqrt{2\pi}}\sum_{i=1}^n\frac{1}{\sqrt{2\pi}}\sum_{i=1}^n\frac{1}{\sqrt{2\pi}}\sum_{i=1}^n\$ 

目次

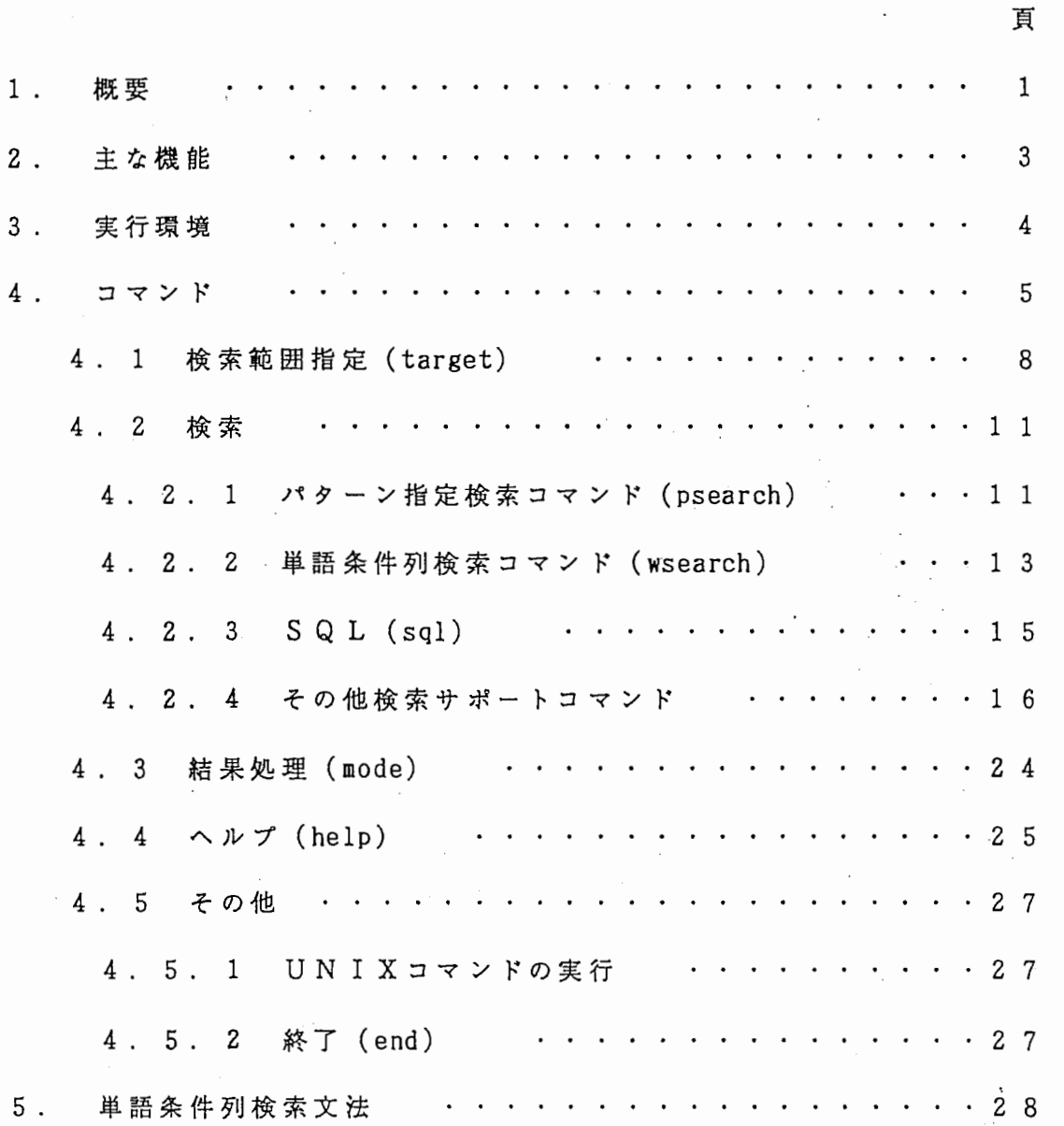

 $\label{eq:2.1} \frac{1}{\sqrt{2}}\int_{\mathbb{R}^3}\frac{1}{\sqrt{2}}\left(\frac{1}{\sqrt{2}}\right)^2\frac{1}{\sqrt{2}}\left(\frac{1}{\sqrt{2}}\right)^2\frac{1}{\sqrt{2}}\left(\frac{1}{\sqrt{2}}\right)^2\frac{1}{\sqrt{2}}\left(\frac{1}{\sqrt{2}}\right)^2\frac{1}{\sqrt{2}}\left(\frac{1}{\sqrt{2}}\right)^2\frac{1}{\sqrt{2}}\frac{1}{\sqrt{2}}\frac{1}{\sqrt{2}}\frac{1}{\sqrt{2}}\frac{1}{\sqrt{2}}\frac{1}{\sqrt{2}}$  $\label{eq:2.1} \frac{1}{\sqrt{2}}\sum_{i=1}^n\frac{1}{\sqrt{2}}\sum_{i=1}^n\frac{1}{\sqrt{2}}\sum_{i=1}^n\frac{1}{\sqrt{2}}\sum_{i=1}^n\frac{1}{\sqrt{2}}\sum_{i=1}^n\frac{1}{\sqrt{2}}\sum_{i=1}^n\frac{1}{\sqrt{2}}\sum_{i=1}^n\frac{1}{\sqrt{2}}\sum_{i=1}^n\frac{1}{\sqrt{2}}\sum_{i=1}^n\frac{1}{\sqrt{2}}\sum_{i=1}^n\frac{1}{\sqrt{2}}\sum_{i=1}^n\frac$  $\zeta$  $\label{eq:2} \frac{1}{2} \int_{\mathbb{R}^3} \frac{1}{\sqrt{2}} \, \frac{1}{\sqrt{2}} \, \frac$  $\left\langle \right\rangle$  $\label{eq:2} \frac{1}{2} \sum_{i=1}^n \frac{1}{2} \sum_{j=1}^n \frac{1}{2} \sum_{j=1}^n \frac{1}{2} \sum_{j=1}^n \frac{1}{2} \sum_{j=1}^n \frac{1}{2} \sum_{j=1}^n \frac{1}{2} \sum_{j=1}^n \frac{1}{2} \sum_{j=1}^n \frac{1}{2} \sum_{j=1}^n \frac{1}{2} \sum_{j=1}^n \frac{1}{2} \sum_{j=1}^n \frac{1}{2} \sum_{j=1}^n \frac{1}{2} \sum_{j=1}^n \frac{1}{$  $\mathbb{R}^2$ 

 $\sim$ 

 $\sim 10^{10}$ 

#### 1 . 概 要

本書では、 ADD検索システムの M MI (マンマシンインタフェース)と なる L D B S H の操作について説明する。

L D B S H はコマンドシェルである。用意されているコマンドは全部で1 3種類あり、それらの機能と使用方法を解説する。また L DBS H上からの UNIXコマンドの実行や検索結果のリダイレクション、検索のバックグラ ウンド処理の指定などについても解説を行う。

L DBS Hを利用するための端末としては、 V T 2 8 2を想定しているが、 エミュレーションできれば特に機種は問わない(たとえば P C - 9 8 0 1 も使える)。

検索コマンドとして、次に述べるパターン指定検索と単語条件列の2つが 用意されているが、それ以外に対話型 S Q L も起動できる。

A. パターン指定検索コマンド (psearchコマンド)

検索パターンファイル(、パターン名)を指定して検索実行する。 パターンファイルというのは検索パターン(以後、 DEFSEARCH文と呼ぶ こともある)が1つ以上定義されているファイルである。

検索パターンファイルは、パターンエデイタ、または通常のエデイタ であらかじめ作成しておく。

検索終了後、検索結果は標準出力(デフォルトは端末)に出力される。

パターンエデイタについては、 「パターンエデイタ操作説明書」を参 照、検索パターンについては、 DEFSEARCH文文法説明書」を参照。

(例)

% 1dbsh ldbsh: psearch patterns! Pl 1. 太郎はその会議に参加する。 2. 次郎は読書をする。 ldbsh: end  $\boldsymbol{\mathsf{z}}$ 

B. 単語条件列検索コマンド (wsearchコマンド)

検索条件を単語レベルに限定し、単語条件の並びを検索条件とするコ マンドである。 文法については 4. 2 . 2で説明する。

(例)

% ldbsh ldbsh: wsearch は/品詞:格助詞+\*+する 1. 太郎はその会議に参加する。 2. 次郎は読書をする。 ldbsh: end ሄ

以後、 この条件列を"検索文"と呼ぶ。

-2-

- 2. 主な機能
	- 検索範囲の指定

次 の 2つの指定方法が用意されている。

1. 会話属性による検索範囲指定

会話の属性指定を行い、対象の会話を選択する。

2. 会話番号指定による検索範囲指定

会話番号の一覧を画面表示し、対象の会話を選択する。

検索実行

1. に示した2つの検索方法と S Q L が用意されている。

検索結果処理

検索結果について、次のような処理を行える。 なお、これらは"検索モード"の概念であり、検索実行前に指定しておく。

- ・検索の結果の日本語表示
- ・対訳表示
- ・ユニーク処理
- ・結果文字列の統計処理(カウント)
- ・結果のソート(ユニーク、統計指定時は強制的にソートされる)
- セーブ機能

検索パターン、検索結果をファイルにセープする機能が用意されている。 セープした検索パターンを、検索実行に使用する事も可能である。

- ・検索パターン(文字列)のセープ
- ・検索パターン (DEFSEARCH文展開後)のセープ
- ・検索結果のセープ(リダイレクション)
- 0 バターンエデイタ

検索パターンを作成するための支援ツールとしてパターンエデイタが用 意されている。なおこれについては「パターンエデイタ操作説明書」を参 照。

○ その他

・ヘルプ機能(コマンド、テープル名、フィールド名などの一覧表示) ・UN IXコマンドの実行

・バックグラウンドでの検索実行

• 実行環境セープ機能

#### 3 . 実行環境

1 d b s hを実行するには、以下の様な制限事項、注意事項がある。

1 .

1 d b s hは、あらかじめデータベース検索デーモンが起動されていない と動作しない。このデーモンはデータベース管理者しか起動できないので、 必要な場合、データベース管理者に依頼しなければならない。

2 .

言語データベース管理者と同じグループ IDを持つユーザしか実行できな  $\mathbf{v}$   $\mathbf{v}$ 

3 .

環境変数 TERM の値が正しく、かつ、その端末に対する termcap ファイル が正しくなければならない。

4.

漢字環境が正しくなければならない。これは、 sttyの端末タイプの設定、 及び、かな漢字変換のフロントエンドモジュールが実行されていることを指 す。

5 .

リダイレクションで実行した場合、検索結果ファイルはデーモンが(作成) 書き込みを行うので、そのデイレクトリ、ファイルには適当なパーミション が与えられていなければならない。

また、ファイル名は英数字、" \_"、" . "で構成されるものでなければな らない。

4. コマンド

 $\sim$ 

用意されているコマンドの一覧を示し、その仕様について説明する。

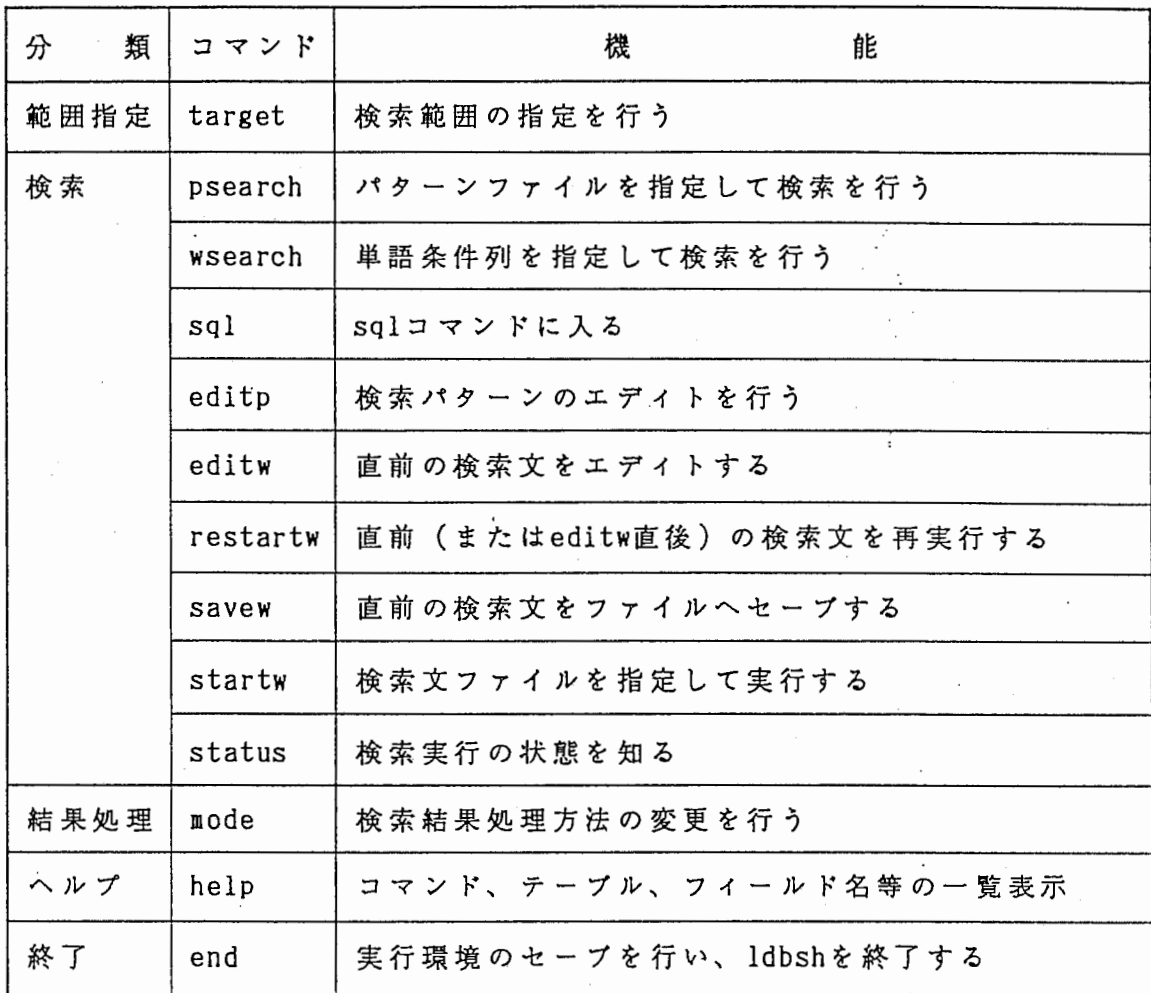

 $\sim 10^{-11}$ 

 $\bar{z}$ 

 $\mathcal{F}(\mathcal{F})$  .

 $\sim$   $\sim$ 

• その他

○ UNIXコマンドは"!" でエスケープして実行する。

○ 実行結果のセーブは、 Cシェルとほぼ同様である。すなわち、コマンド、 または、もしあれば全ての引数の後に

> 7ァ仕名 をつける。

>> 7ァ仰名

にすれば、ファイルヘの追加となる。

ファイル名は英数字、"\_"、"."で構成される名前でなければならない。

リダイレクションで実行した場合、検索結果ファイルはデーモンが(作成) 書き込みを行うので、そのデイレクトリ、ファイルには適当なパーミション が与えられていなければならない。

バックグラウンドでの実行は、さらにその後に

& をつける。 (バックグラウンドでの実行結果は必ずファイルヘセープされる ので、" > ファイル名 &" の形となる)

そのほかの、" <"、" <<" 等のリダイレクションはサポートしていない。 また、パイプ (I) もサポートしていない。

従って、許されるコマンド形式は、

コマンド [引数] [{>!>>} 出力 7ァイル名 [&]]

となる。但し、引数は、コマンドにより、必須、オプション、なしの 3通り のケースがある。

典型的な検索の流れは次のようになる。

1 . targetコマンドで検索範囲を指定

2 . modeコマンドで検索モードを設定

3 - 1 . editpで検索パターンを作成、 psearchコマンドで検索実行 または

3 - 2 . wsearchで検索実行

4. (UNIXコマンドで)検索結果の評価

5 . end

但し、これはあくまでも典型的な例であり、この順序にこだわる必要はない。

4 . 1 検索範囲指定 (target)

くコマンド形式>

target  $[-a/-n/-1]$ 

くオプション> -a: 会話属性指定(次の 1を速択した場合と同じ) -n: 会話番号指定(次の2を選択した場合と同じ) -1: 検索対象表示(次の0を選択した場合と同じ)

検索範囲の指定は、 targetコマンドにより行う。 1度検索範囲の設定を行うと、再び targetコマンドで再設定するまで、そ の検索範囲が使用される。

このコマンドでは、まず、指定方法を選択する。

(例)

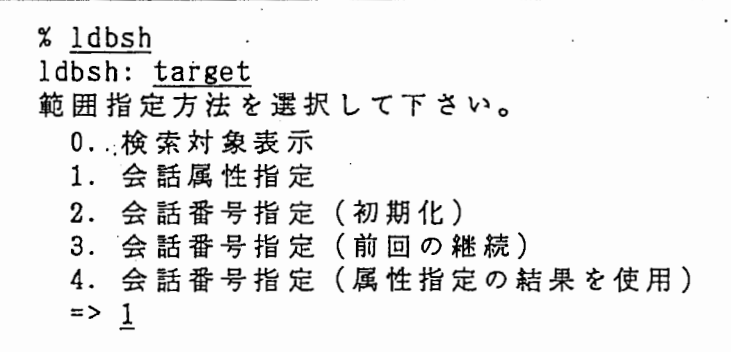

検索対象表示 (0) を選択すると、 1~4によって選択された、現在の検索対 象の会話 IDが表示される。

(例) ~

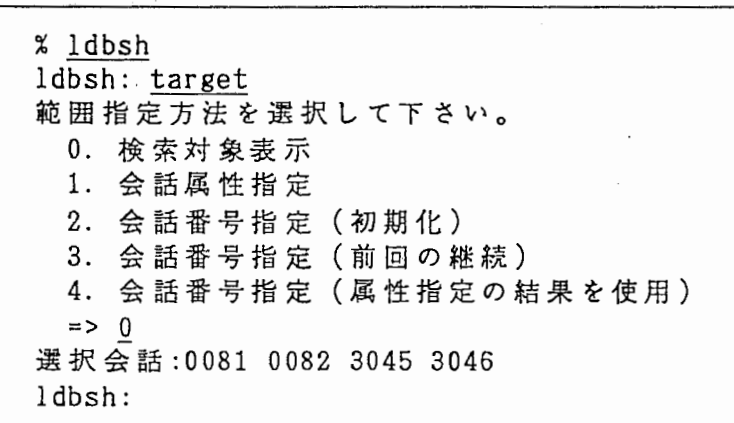

会話属性指定 (1) を選択した場合、次のような画面が表示されるので、画 面から対象会話を選択する。

(例)

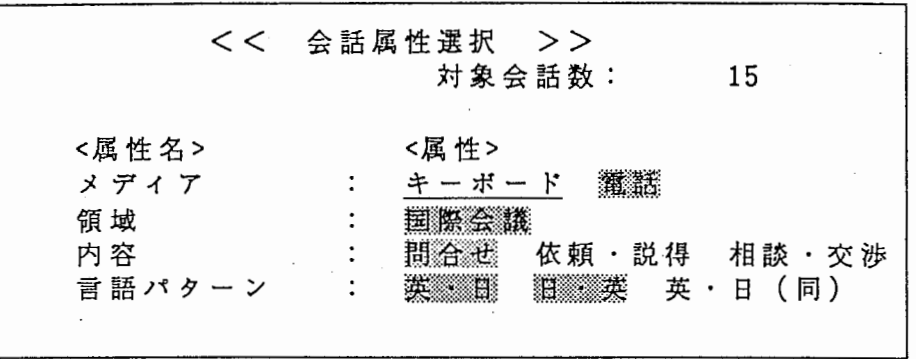

↑ 項目

がカレントな項目である。

各項目はトグルになっており、リターンキーを押せば、選択/非選択が切 り替わる。

選択中の項目が反転している。

達択中の対象会話数が右上に表示される。

カレントな項目は、矢印キー(→← ↑ ↓)で移動する。 (矢印キーで移動 ・しない場合、システムの termcapファイルが正しくないのでシステム管理者に 修正を依頼して下さい)

任意の項目上で" q" キー入力すれば逗択終了。

会話番号指定 (2-4の違いは後で説明する)を涅択した場合、次のような 画面が表示されるので、画面から対象会話を選択する。

(例)

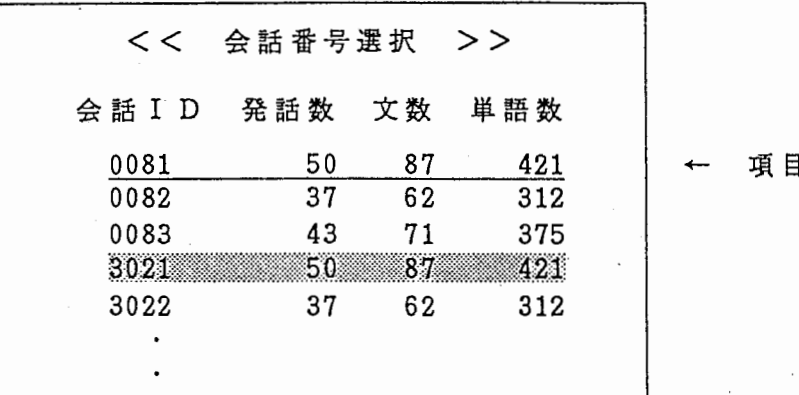

がカレントな項目(行)である。

各項目はトグルになっており、リターンキーを押せば、選択/非選択が切 り替わる。

選択中の項目(会話)が反転している。

カレントな項目は、矢印キー(↑ ↓)で移動する。 (矢印キーで移動しな い場合、システムの termcapファイルが正しくないのでシステム管理者に修正 を依頼して下さい)

CTRL+vで次の頁へ、 ESCvで前の頁へ移動する。

(CTRL+vはCTRLキーを押しながらvキーを押す。ESCvはESCキーを押してか らvキーを押す)

任意の項目上で" q" キー入力すれば選択終了。

2から4の違いは起動時の初期値の違いである。 2は初期化し、起動時に追択されているものはない。 3は前回の「会話番号指定」の結果を初期値とする。 4は「会話属性指定」の結果を初期値とする。

4. 2 検 索

検索コマンドとして S QL以外に 2種類のコマンドが用意されている。 1つは検索パターンを指定して、検索実行をする「パターン指定検索コマ ンド」、他の 1つは、単語条件の並びを検索条件とする「単語条件列検索コ マンド」である。

また、これらをサポートするためのコマンドがいくつか用意されている。

4 . 2 . 1 パターン指定検索コマンド (psearch)

くコマシド形式>

psearch 検索パターンファイル名 [ パターン名]

検索パターンファイル(パターン名)を指定して検索実行する。 パターンファイルというのは検索パターンが 1つ以上定義されているフ ァイルである。

パターン名を指定しない場合、そのパターンファイル中で定義されてい るパターン名の一覧が表示されるので、その中から達択、実行する。

検索パターンファイルは、パターンエデイタ (editp) 、または通常のエ デイタであらかじめ作成しておく。

検索終了後、検索結果は標準出力(デフォルトは端末)に出力される。

パターンエデイタについては、 editpコマンド及び「パターンエデイタ操 作説明書」を参照、検索パターンについては、 DEFSEARCH文文法説明書」 を参照。:

(例)

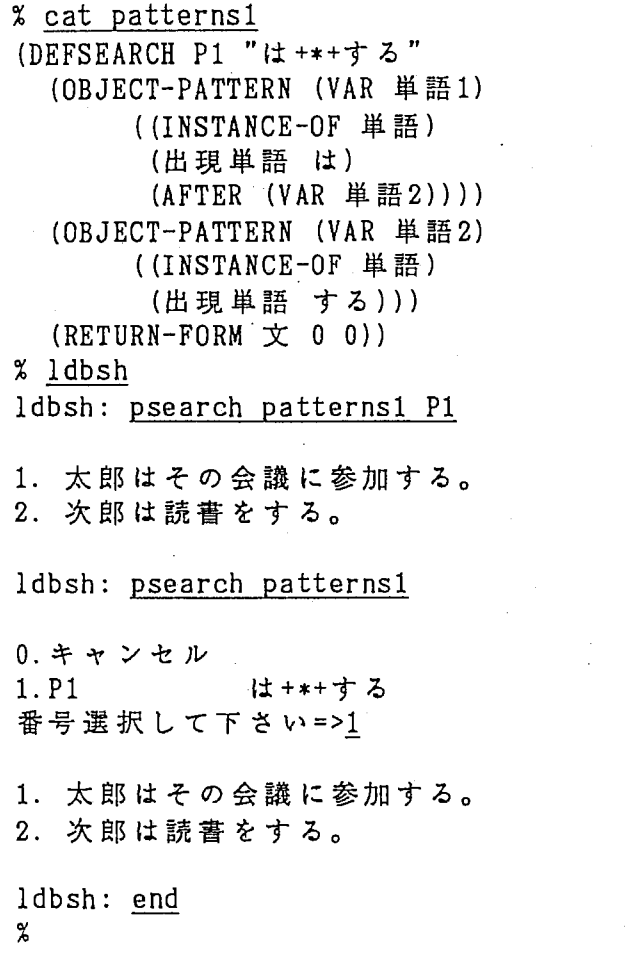

4 . 2 . 2 単語条件列検索コマンド (wsearch)

くコマンド形式>

wsearch 検索文

検索条件を単語レベルに限定し、単語条件の並びを検索条件とするコマ ンドである。

検索文は単語条件の並びを記述したものであり、" +"で接続される。 (+は NEXT-IS と考える。) 検索文中のプランクコードは無視される。

1つの単語の条件は":"で条件を記述し、"/"で条件の区切りとする。

(例) 品詞が本動詞で、活用型が五段活用、活用形が終止形の単語 品詞:本動詞/活用型:五段/活用形:終止

出現単語:"は省略してもよい。

(例)

は/品詞:格助詞 <=> 出現単語:は/品詞:格助詞 等 価

o r条件は次のように記述する。

(例)

活用形: (or (終止連体))

単語の並びを記述するため、以下のような記号がある。

 $\overline{2}$ ・・・ 任意の1単語

・・・ 任意の単語 (0単語以上)

(検索文例)

は/品詞:格助詞+\*+する

品詞: (or (本動詞 助動詞))/活用型:五段/活用形:終止 + \* + 読み:か

(注)

区切り子(:,/,?,\*,(,orなど)はすべて半角 (ASCII) コードでな ければならない。

% ldbsh ldbsh: wsearch は/品詞:格助詞+\*+する 1. 太郎はその会議に参加する。 2. 次郎は読書をする。 ldbsh: wsearch は/品詞:格助詞 + \* に + \* + する 1. 太郎はその会議に参加する。 ldbsh: end %

(例)

 $\epsilon \ll \rho$
4. 2. 3 SQL (sql)

くコマンド形式>

sql [S Q L スクリプトファイル名]

UNIFY S QLコマンドを実行する。 SQ Lスクリプトファイルを指定して実行することもできる。

(例)

ldbsh ldbsh: sql UNIFY TURBO/SQL Copyright  $\cdots$ sql> [ S Q Lの実行] sql> end ldbsh: sql SQLスクリフ°トファイル名 問い合わせを認識しました。 会話 IDI単 語 IDI・・・  $3021$   $100$ | $\cdots$ ldbsh: ldbsh: end  $\chi$ 

-15-

4. 2 . 4 その他検索サポートコマンド

(1) editp

くコマンド形式>

editp [バターンファイル名[パターン名]]

psearchコマンドで使用する検索パターンを作成するための支援モジュ ールである。

バターンファイルは検索パターンが 1つ以上定義されているファイル である。 (検索パターンについては「 DEFSEARCH文文法説明書」参照)

パターンファイル名を指定した場合、そのパターンファイルの中で定 義されているパターン名の一覧が表示されるので、その中から逗択しエ デイトする。

パターン名まで指定した場合、そのパターンをエデイトする。

詳細については「パターンエデイタ操作説明書」を参照。

 $(2)$  editw

くコマンド形式>

editw

直前に実行した検索文のエデイトを行う。

これは、直前に実行した検索文がテンポラリファイルヘ出力されるの で、これをエデイタで修正する。

エデイタで修正した後、 restartw で再実行する。

(参照、restartw、 UNIFY、 S Q L のedit)

(例)

ldbsh ldbsh: wsearch は/品詞:格助詞++する 文法エラーです。 ldbsh: editw [(通常の)エデイタで修正] ldbsh: restartw は/品詞:格助詞+\*+する 1. 太郎はその会議に参加する。 2. 次郎は読書をする。 ldbsh: end  $\boldsymbol{\chi}$ 

(注)

どの様なエデイタを使用するかは、環境変数 EDITで設定可能。デフ ォルトは jemacsエデイタである。

(3) restartw

くコマンド形式>

**restartw** 

直前に実行した検索文、または、 editw後の検索文を再実行する。 (参照、editw、UNIFYのSQLのrestart)

 $(4)$  savew

くコマンド形式>

savew [-p] ファイル名

直前の検索文をファイルヘセープする。

このセープした検索文ファイルを startwコマンドの引数として使用す る。

-p オプションをつけた場合、直前の検索文を検索パターン (DEFSEAR CH文)に展開してファイルヘセープする。

セープした検索パターンをパターンエデイタなどで修正し、それを psearchコマンドの引数として使用する場合などに使用する。

(参照、startw、psearch)

(5) startw

くコマンド形式>

startw ファイル名

検索文をあらかじめファイルに作成(セープ)しておき、そのファイ ル名を指定して、 「単語条件列検索」を行う。 ファイル中には1文 (1行)の検索文しか記述できない。

(参照、 savew、 UNIFY、 SQL の start)

(例)

% ldbsh ldbsh: wsearch は/品詞:格助詞 + \* + する 1. 太郎はその会議に参加する。 2. 次郎は読書をする。 ldbsh: savew pattern1 ldbsh: [その他のコマンド実行] ldbsh: startw patternl 1. 太郎はその会議に参加する。 2. 次郎は読書をする。

ldbsh: end ጜ

(6) 結果のセープ

検索結果をファイルヘセーブするときは、リダイレクション記号" >" を使用する。追加する場合は、" >>"とする。

リダイレクションで実行した場合、検索結果ファイルはデーモンが( 作成)書き込みを行うので、そのデイレクトリ、ファイルには適当なパ ーミションが与えられていなければならない。

(例)

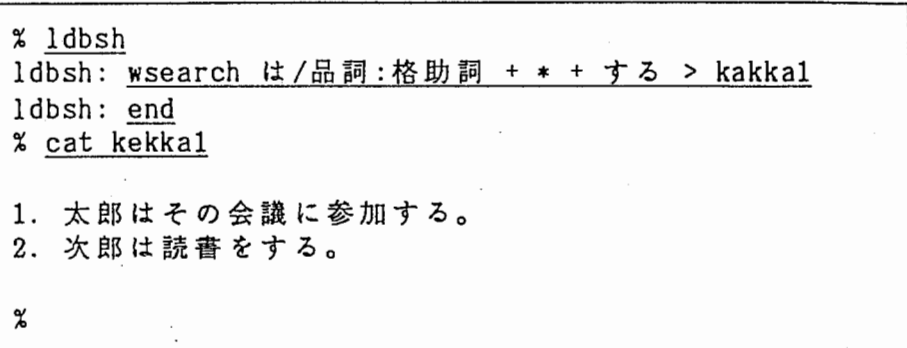

(7) バックグラウンドでの検索実行

バックグラウンドで検索実行するときは、記号"&"を使用する。 バックグラウンドで実行したものは、 endコマンドで ldbshを終了して も(さらに logoutしても)実行される。

(例)

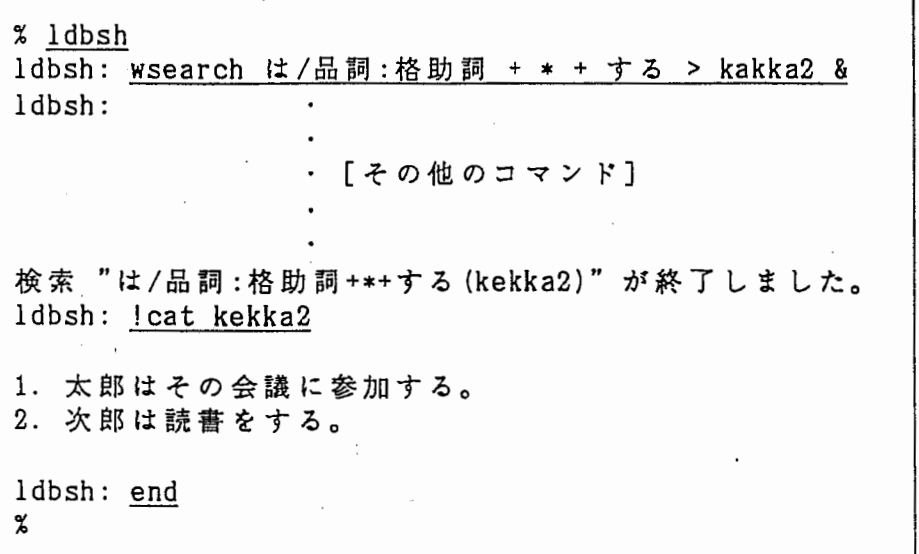

(注)

• & • は、ファイルヘの出力">"または、">>"とペアでしか使用で きない。 (バックグラウンドで実行し、結果を直接画面に出力すること はできない)

(8) status

くコマンド形式>

status

バックグラウンドで実行中のプロセスの状態を知る。

但し、これでわかるのは ldbshに入ったあと、自分がバックグラウンド で実行したものだけである。他人のプロセスはもちろん、自分の実行し たものであっても一度 endコマンドで ldbshを終了すると、その状態を知 ることはできない。 また、ここでいう状態とは「EXECUTING」か「WAITING」のいずれかで

(例)

ある。

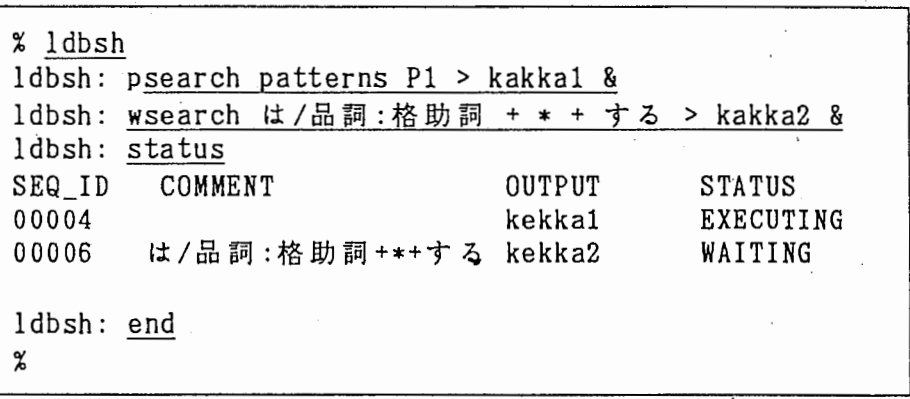

4. 3 結果処理 (mode)

くコマンド形式>

mode

結果の処理については、"検索モード"の概念でセットする。 即ち、 1度セットすると、 modeコマンドで再びセットするまで、その値が 有効である。

modeコマンドを実行すると、次のような画面が表示される。

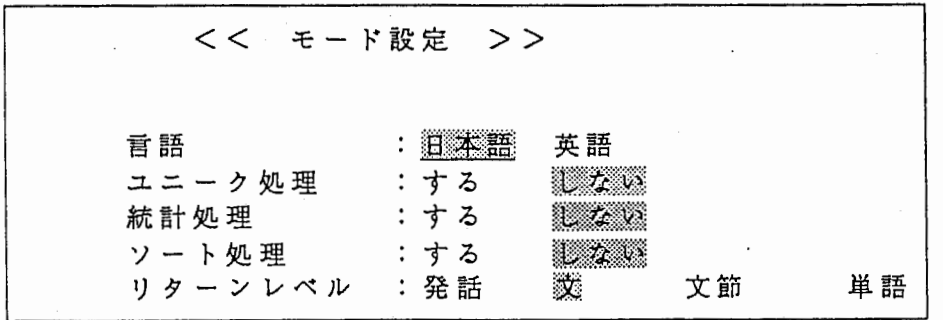

↑ 項目

:ぇr:::,:,:,:,:,:,:,-,,. 各婆裔苓:忍忍忍翁;忍を忍::: 克.... 唸符: カカレントな項目である。

各項目はトグルになっており、カレント項目を矢印キー(→←)で移動す れば逗択項目が切り替わる。

遮択中の項目が反転している。

各行間は、矢印キー(↑ ↓)で移動。その時反転している項目がその行の モードとなる。

任意の項目上で" q" キー入力すればモード設定終了。そのとき反転してい るモードが以降の検索で使用される。

(注)

ユニーク、統計指定時(「する」とした時)はソートのモード指定は無視 され、強制的にソート「する」となる。

また、このモードが有効なのは、DEFSEARCH 文で "RETURN-FORM" を指定し た場合のみである。

4. 4 ヘルプ (help)

くコマンド形式>

help

。<br>または

help DB [テープル名[フィールド名]]

引数がない場合、コマンドの一覧が表示される。 引数 DB をつけた場合、データベースに定義されているテーブル名、フィ ールド名、データとして許される値の一覧が表示される。

(例)

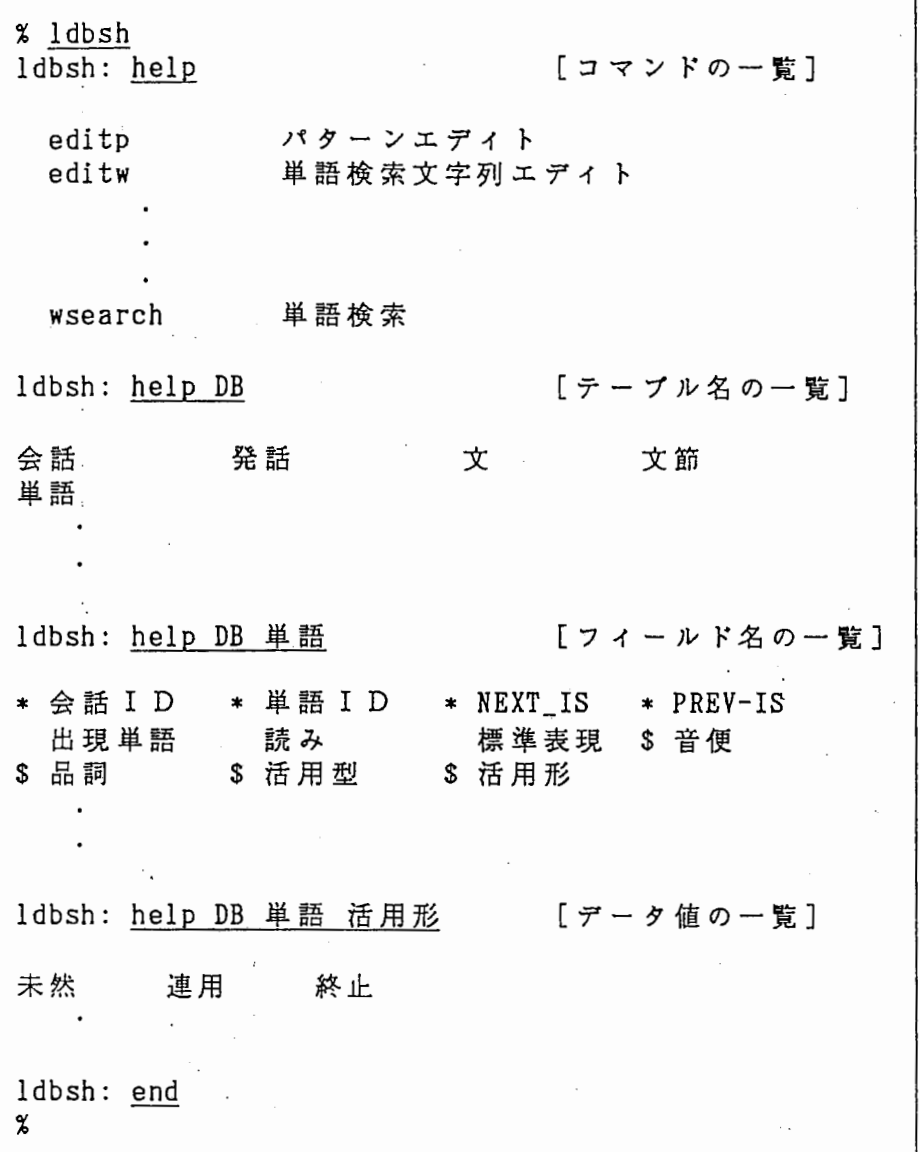

 $\overline{\phantom{a}}$ 

(注)

フィールド名一覧で"\*"はポインター型データ、"\$"はメンバーデータ を持つフィールドである。 フィールド名まで指定して意味があるのは、その値があるメンバーの

1つである場合のみ、つまり、"\$"がつくフィールドのみである。

help 単語 出現単語

などは意味がないので、実行しても何も出力されない。

## 4 . 5 その他

4. 5. 1 UNIXコマンドの実行

UNIXコマンドは、" ! でエスケープして実行する。

(例)

ldbsh ldbsh: wsearch は/品詞:格助詞+\*+する> kakkal ldbsh: l cat kekkal 1. 太郎はその会議に参加する。 2. 次郎は読書をする。 ldbsh: !lpr kekkal ldbsh: end  $\chi$ 

4. 5. 2 終了 (end)

くコマンド形式>

end

実行環境のセープを行い、 ldbshを終了する。

ここでいう実行環境とは、

検索範囲(番号と属性) 各種モード

である。

#### 5 . 単語条件列検索文法  $\mathbf{r}$

単語条件文の文法を BNF的記述法で示す。

くく検索文>> くく接続子>> くく単語条件>> <<フィールド条件列>> ::= <<フィールド条件>>{/<<フィールド条件>>}' <<フィールド条件>> ::= フィールド名:<<値条件>> -<br><<値条件>> ::= リテラルl(or (リテラル゙)) く<スヘ゜ース>> ::= <<<mark>ス^</mark>°-ス>>**'** + <<<mark>ス^</mark>°-<mark>ス>>'</mark> ::= <<フィールド条件列>> | \* | ? : := **ス**∿°ース :: = <<単語条件>>{<<接続子>><<単語条件>>}

# 第3部

# パターンエデイタ操作説明書

第1.0版

 $\langle \cdot \rangle$  $\left( \begin{array}{c} 0 \\ 0 \\ 0 \end{array} \right)$  $\zeta$ 

自 次

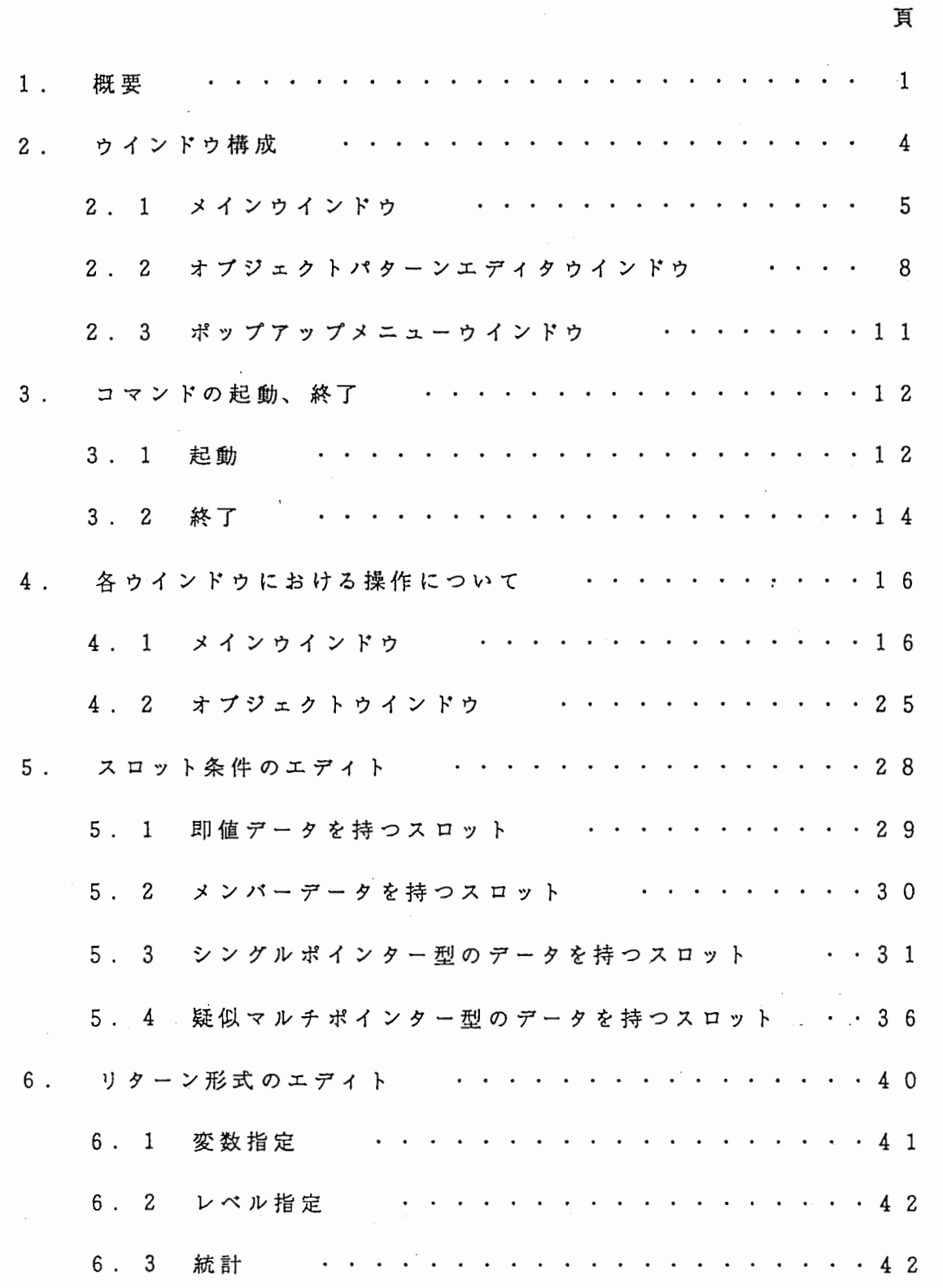

 $\frac{1}{2}$  ,  $\frac{1}{2}$ 

 $\hat{\boldsymbol{\beta}}$ 

 $\frac{1}{\sqrt{2}}\sum_{i=1}^{n-1}\frac{1}{\sqrt{2}}\sum_{i=1}^{n-1}\frac{1}{\sqrt{2}}\sum_{i=1}^{n-1}\frac{1}{\sqrt{2}}\sum_{i=1}^{n-1}\frac{1}{\sqrt{2}}\sum_{i=1}^{n-1}\frac{1}{\sqrt{2}}\sum_{i=1}^{n-1}\frac{1}{\sqrt{2}}\sum_{i=1}^{n-1}\frac{1}{\sqrt{2}}\sum_{i=1}^{n-1}\frac{1}{\sqrt{2}}\sum_{i=1}^{n-1}\frac{1}{\sqrt{2}}\sum_{i=1}^{n-1}\frac{1}{\sqrt{2}}$  $\label{eq:2} \frac{1}{\sqrt{2}}\int_{0}^{\infty}\frac{1}{\sqrt{2\pi}}\left(\frac{1}{\sqrt{2\pi}}\right)^{2}d\mu_{\rm{eff}}$  $\hat{\mathcal{A}}$  $\overline{\zeta}$  $\label{eq:2.1} \frac{1}{\sqrt{2}}\int_{\mathbb{R}^3} \frac{1}{\sqrt{2}}\,d\mu\int_{\mathbb{R}^3} \frac{1}{\sqrt{2}}\,d\mu\int_{\mathbb{R}^3} \frac{1}{\sqrt{2}}\,d\mu\int_{\mathbb{R}^3} \frac{1}{\sqrt{2}}\,d\mu\int_{\mathbb{R}^3} \frac{1}{\sqrt{2}}\,d\mu\int_{\mathbb{R}^3} \frac{1}{\sqrt{2}}\,d\mu\int_{\mathbb{R}^3} \frac{1}{\sqrt{2}}\,d\mu\int_{\mathbb{R}^3}$  $\label{eq:2} \frac{1}{2} \sum_{i=1}^n \frac{1}{2} \sum_{j=1}^n \frac{1}{2} \sum_{j=1}^n \frac{1}{2} \sum_{j=1}^n \frac{1}{2} \sum_{j=1}^n \frac{1}{2} \sum_{j=1}^n \frac{1}{2} \sum_{j=1}^n \frac{1}{2} \sum_{j=1}^n \frac{1}{2} \sum_{j=1}^n \frac{1}{2} \sum_{j=1}^n \frac{1}{2} \sum_{j=1}^n \frac{1}{2} \sum_{j=1}^n \frac{1}{2} \sum_{j=1}^n \frac{1}{$  $\sim$ 

#### 1 . 概 要

本書では、検索要求記述支援ツール(パターンエデイタ)の操作について説明す る。

パターンエディタは、問合せ言語 DEFSEARCHを使って検索要求を書くた めの簡易ツールであり、 L D B S H 上で利用する。その基本的な仕様は、利用者が オプジェクトウィンドゥと呼ばれる表の適当な場所に検索条件を書き込むことによ って、 D E F S E A R C H 検索パターンを生成するというものである。 パターンェ ディタを用いれば、 DEFSEARCH文を直接書くことなく、必要最小限の記述 で検索パターンを作成することができる。

[コマンド]

説明の際、いくつかのコマンドが出てくるので、コマンドとキーボードオペレー ションの関係を先にまとめておく。

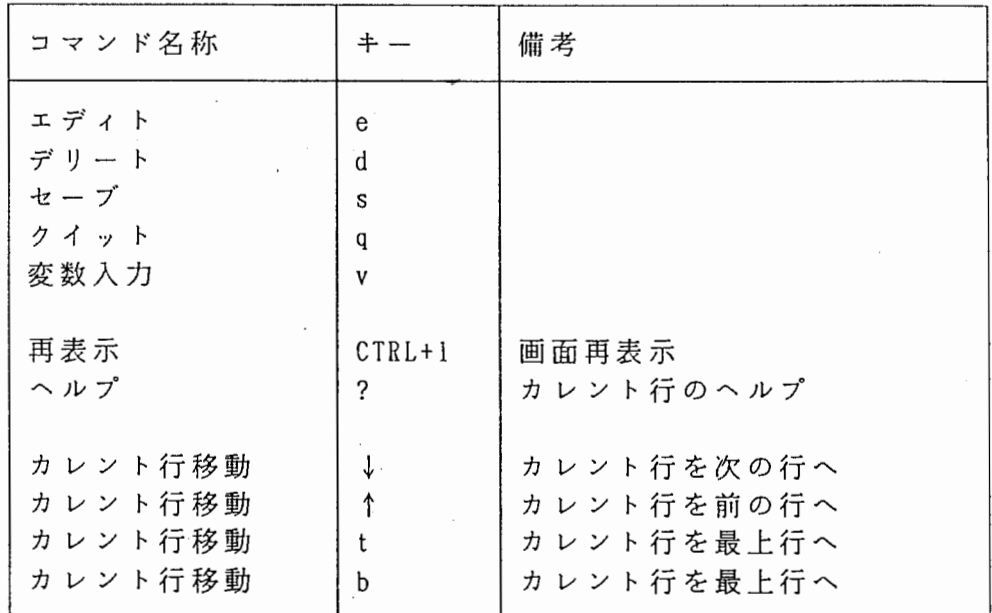

[制限]

DEFSEARCH文で許されていて、パターンエディタで使用できないものがある。

(1) RETURN-FORMにおける範囲指定パラメータ

(2) スロット条件の NOT

これらを含むパターンをエディトした場合の結果については保証しない。

主なオペレーションフローを図1-1に示す。

また、 この操作説 明書で使用する典型的な検索パターン (DEFSEARCH文) を図 1-2に示す。図 1-2以外にも用いるが、それについてはその都度そこで示す。

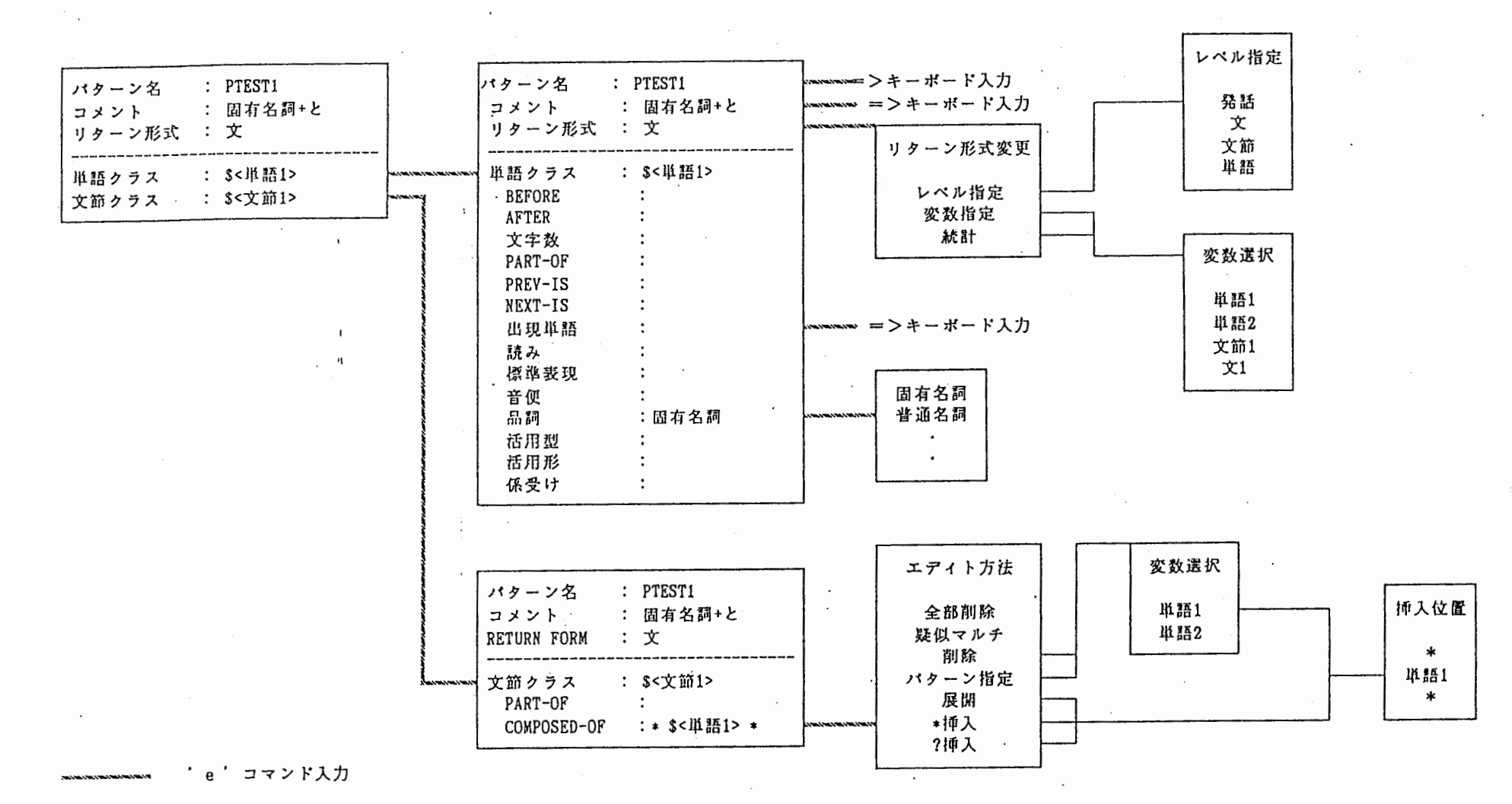

送択

図1-1 主なオペレーションフロー

εŴ,

 $\times$  "N  $^{\circ}$ 

(注) エディトのオペレーションフロー (デリートなどは除く) |<br>便宜上、メニュー項目の並びの順序を、実際のもの入れ換えたものもある| また変数などは仮のものである。

 $\times$   $\times$ 

 $\mathbf{1}$ 

 $\mathbf{1}$ 

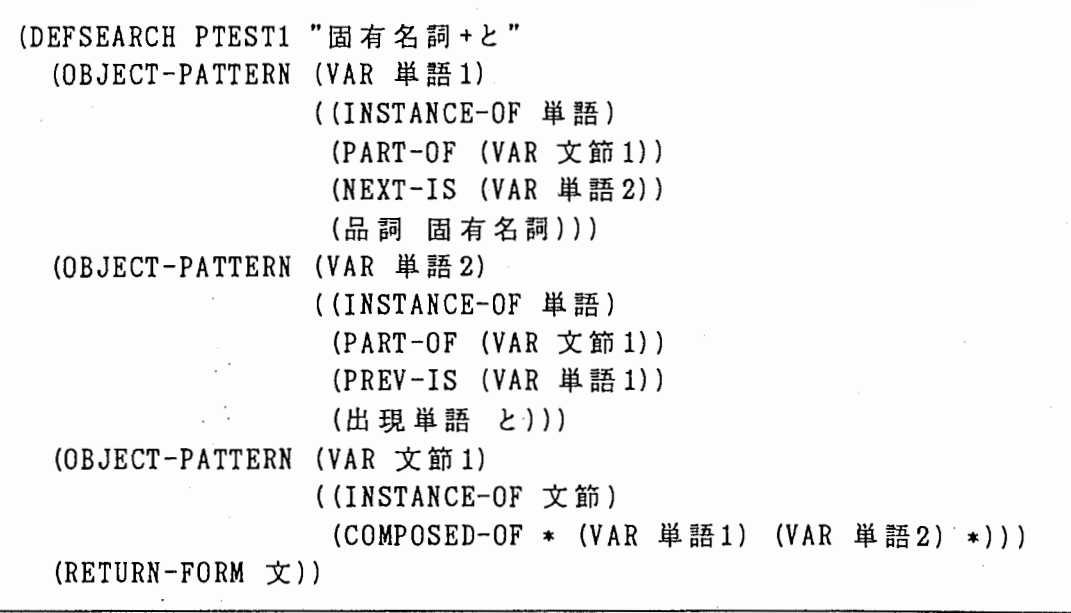

図 1-2 説明で使用する DEFSEARCH文

## 2. ウインドウ構成

パターンエデイタは大きく分類して、次の 3つのウインドウ(群)で構成さ れる。

(1) メインウインドウ

(2) オプジェクトパターンエデイタウインドウ

(3) ポップアップメニューウインドゥ

ここでは、これらのウインドウについて説明する。

2 . 1 メインウインドウ

メインウインドゥはパターンエデイタのベースになるウインドウであり、そ の全体図は、次のようなものである。

く く メインウインドゥ >> パターン名 : PTESTl  $(1)$ |<br>|<br>|<br>| コメント : 固有名詞+と  $(2)$ リターン形式 : [レベル]  $(3)$ ----------------------------------------------------------- : \$<単語1>  $(4)$ 単 語 : \$<単語 2> 単語 文節 : \$<文節1>

図 2-1 メインウインドウ

メインウインドウには

検索パターン名 (1) コメント (2) リターン形式 (3) 検索パターンに含まれるオプジェクト変数名 (4)

が表示される。

各行はタグ、データで構成される。 コマンド入力可能な行(カレント行)を下線表示している。 カレント行の先頭に仮想的なコマンド入カフィールドがある。 コマンドは 1バイト文字か矢印キー(↑ ↓)である。 カレント行の移動は矢印キーで行う。

画面上の変数の表示、 リターン形式の表示と、 DEFSEARCH文での変数、リタ ーン形式の対応は次のとおりである。

変 数

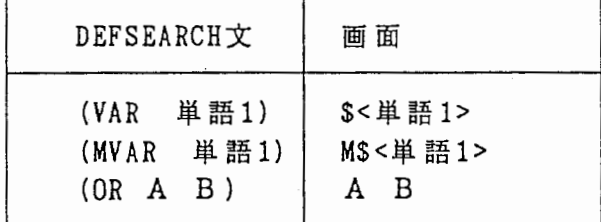

リターン形式

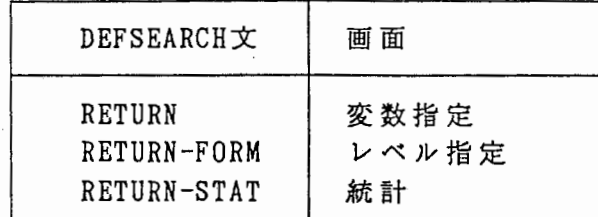

以下、便宜上、検索バターン名、コメント、 リターン形式の 3行を「ヘッダ 部」、(4)以降の行を「ボディ部」総称することがある。(2.2参照) また、オプジェクト変数名の行 (4) をオプジェクト変数行と呼ぶこともあ る。

メインウインドウで使用可能なコマンドは次の通りである。

なお、実行するコマンドによっては画面の最下部に確認メッセージ、警告メ ッセージがでることもある。

確認メッセージは必ず " Y/N ?" で終わっており、ユーザの入力を待つ。 警告メッセージは、ユーザヘの警告(及び、これから行うオペレーションの ガイダンス)であり、しばらく(約 1秒)表示した後、自動的に消える。

○ メインウインドウ共通コマンド

|                         | 動作                                                                                                    | 備考             |
|-------------------------|----------------------------------------------------------------------------------------------------|----------------|
| q<br>S<br>b<br>$CTRL+1$ | パターンをセーブしないで終了<br>パターンをセーブして終了<br>カレント行を次の行へ<br>カレント行を前の行へ<br>カレント行を最上行へ<br>カレント行を最下行へ<br>画面再表示<br>カレント行のヘルプ | 確認後終了<br>確認後終了 |

○ ヘッダ部コマンド

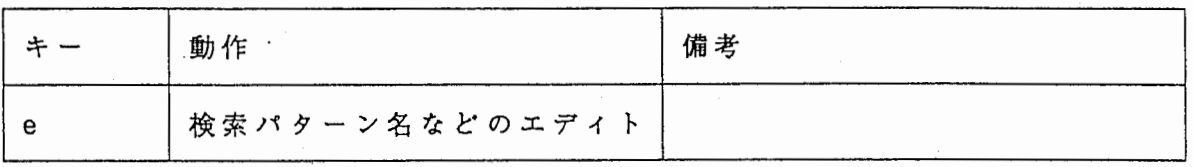

ポディ部コマンド

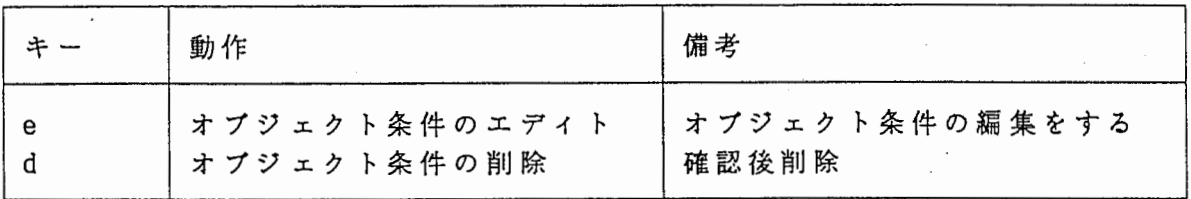

0 行データエデイト時

 $\mathcal{A}=\mathcal{A}$ 

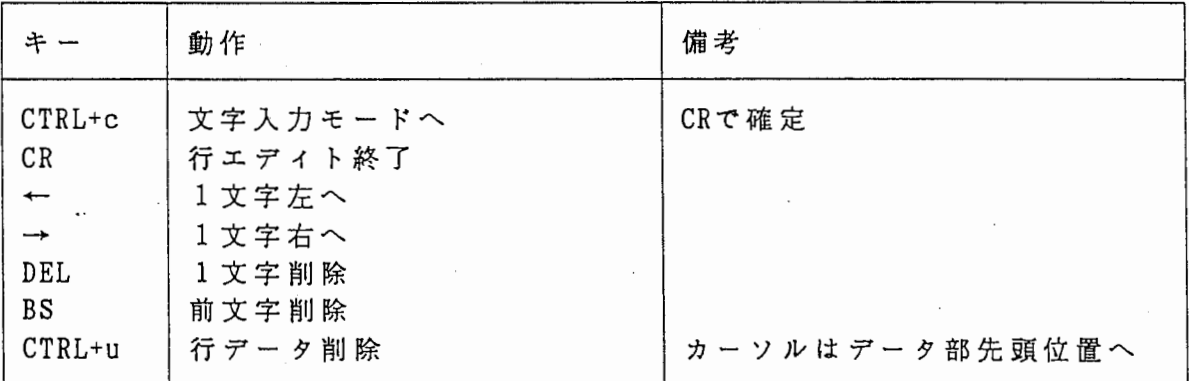

(注) 検索パターン名、コメントのエデイト時のみ (リターン形式はメニューオペレーション)

各コマンドの詳細は 4. 1、及び 6. で説明する。

2 .. 2 オプジェクトパターンエデイタウインドウ

オプジェクトバターンエデイタウインドゥは、メインウインドウ中でエデイ トコマンド、またはデリートコマンドを実行することにより作成されるウイン ドゥで、その全体図は次のようなものとなる。

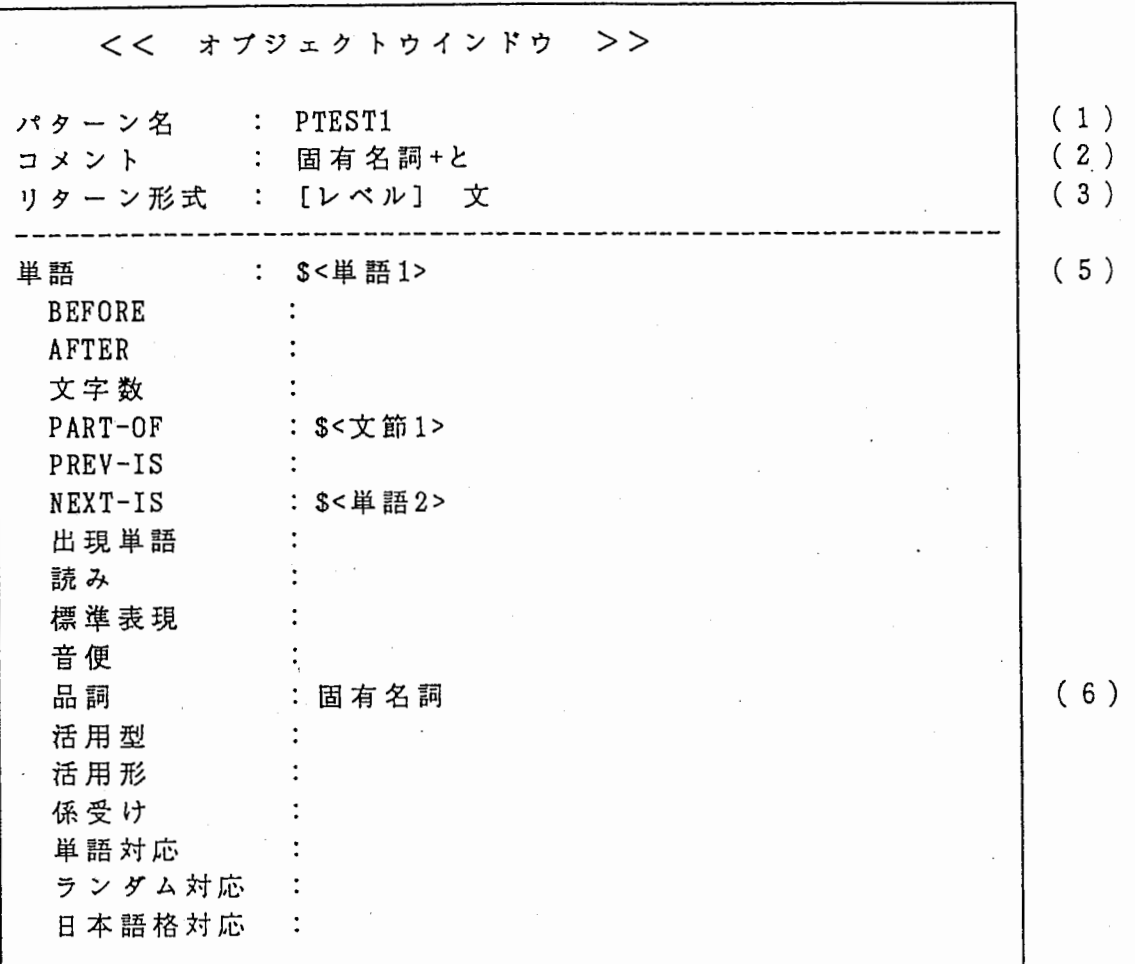

図 2 - 2 オプジェクトパターンエディタウインドウ

オプジェクトバターンエデイタウインドウには、

検索バターン名 (1) コメント (2) リターン形式 (3) オプジェクト変数 (5) オプジェクト条件を展開表示したもの (6)

が表示され、オプジェクト条件をエデイト可能にしたものである。 このウインドウはメインウインドウを消去 (clear) した後、作成され る。通常、 1つのオプジェクト条件のエデイト終了後、メインウインドウが再 表示される。

各行はタグ、データで構成される。 コマンド入力可能な行(カレント行)を下線表示している。 カレント行の先頭に仮想的なコマンド入カフィールドがある。 コマンドは 1バイト文字、または矢印キー(↑ ↓)である。 カレント行の移動は矢印キーで行う。

以下、便宜上、検索パターン名、コメント、 リターン形式の 3行を「ヘッダ 部」、オプジェクト変数の行 (5) を「オプジェクト変数行」、それ以降の行 を「ボディ部」総称することがある。 (2 . 1参照)  $\mathcal{L}$ 

また、オプジェクトバターンエデイタウインドウを「オプジェクトウインド ゥ」と略称する。

なお、説明で用いる図は、説明に直接関係のない一部のスロット名を省略す ることがある。

オプジェクトウインドウで使用可能なコマンドは次の通りである。

実行するコマンドによっては画面の最下部に確認メッセージ、警告メッセー ジがでることもある。

## ○ オプジェクトウインドウ共通コマンド

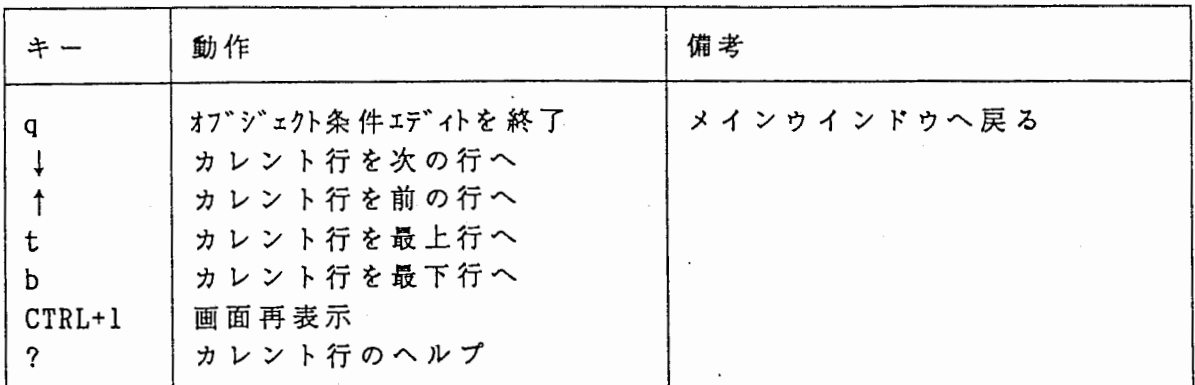

○ ヘッダ部コマンド

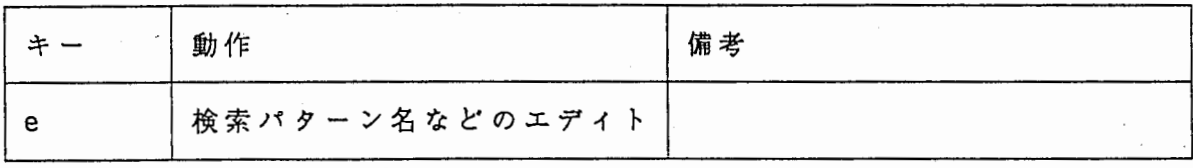

 $\bar{\gamma}$ 

○ オプジェクト変数行コマンド

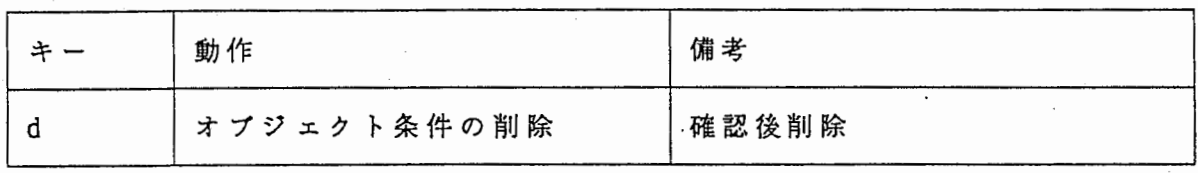

○ ボディ部コマンド

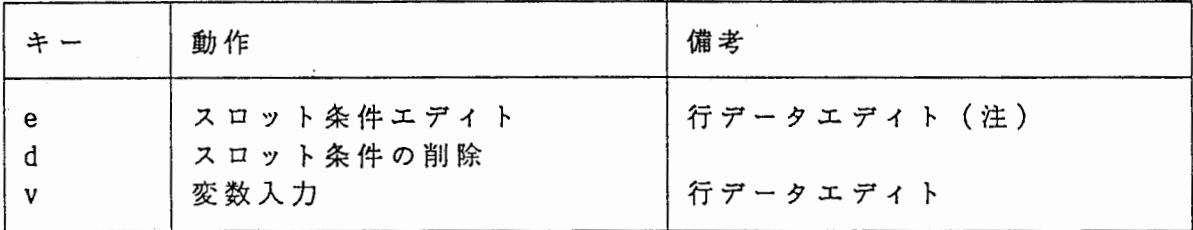

0 行データエデイト時

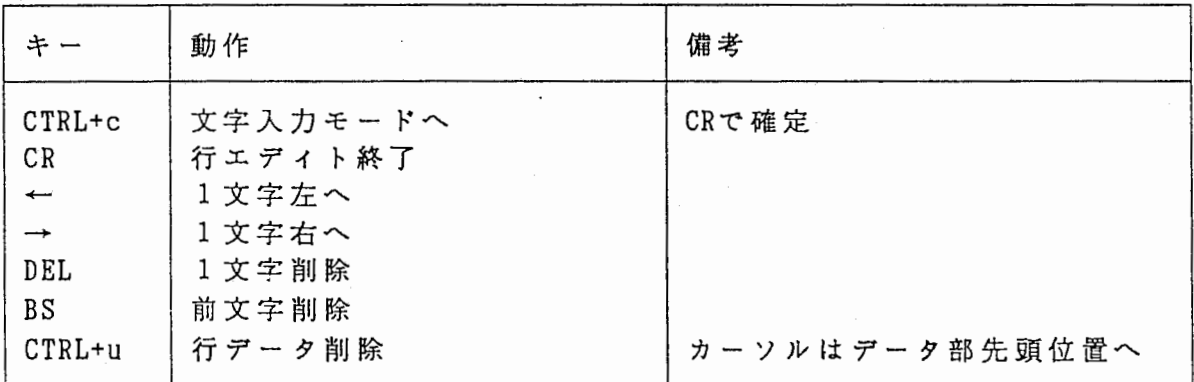

(注) 検索パターン名、コメント、及び即値データを持つスロットの場合のみ (リターン形式、ポインターデータのスロットはメニューオペレーション)

各コマンドの詳細は 4. 2 5.、及ぴ 6. で説明する。

2 . 3 ポップアップメニューウインドウ

ポップアップメニューウインドウはメインウインドウ、オブジェクトウイン ドウの左上に一時的にオーバーレイするものであり、いくつかの遠択枝から、 1つ、または複数個の項目を選択するためのウインドウである。

通常、速択終了後、メインウインドゥ、または、オプジェクトウインドウが 再表示される。

以下、便宜上ポップアップメニューウインドウを「メニュー」と略称する。

メニューには 1つ遠択する"単一造択メニュー"と、複数選択可能な"桟数 速択メニュー"があるが、特に断わらない限り"単一遥択メニュー"である。

メニュー選択時のコマンドは次の通りである。

0 メニュー選択時

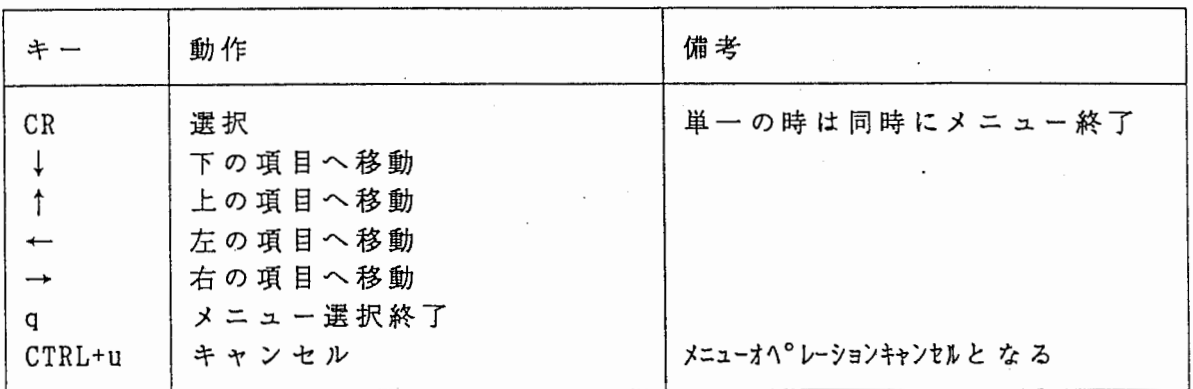

(注)

メニューには" EXIT" が必ず含まれている。 これを追択すると、

> 単ー選択のメニューはキャンセル (CTRL+u) 複数涅択のメニューは追択終了 (CR)

となる。

 $\pmb{\kappa}$ 

#### 3 . コマンドの起動、終了

3 . 1 起 動

パターンエデイタは検索シェル 1d b s h、または通常のシェル環境から起 動できる。

起動方法はどちらも同じで次のように入力する。

editp [パターンファイル名 [検索パターン名]]

ここで、パターンファイル名、検索パターン名はオプションである。 (オプ ションを指定する場合、" []"は不要)

パターンファイルは検索パターン (DEFSEACRH文) が1つ以上定義されてい るファイルで、通常、このパターンエデイタにより作成される。

(1) オプションが互い場合

パターンエデイタは新規に検索パターン(パターンファイル)を作成する ものとして実行を開始する。 . この場合、次のようなメッセージがでるので、検索バターンのベースとな

る(とりあえずの)テープル名(クラス名)を入力しなければならない。

※=スのテーブル名を入れて下さい「デフォルト」単語

単にリターンキーを押した場合、単語クラスがベースとなる。

• (2) パターンファイル名のみを指定した場合

まず、次の例のように既存のパターンファイルに定義されている検索パタ ーン名、コメントの一覧を表示し、その中から検索パターンを選択しエデイ トする。

(例)

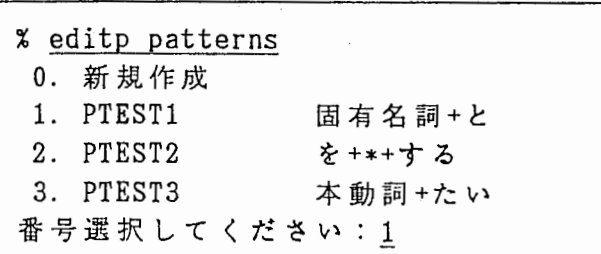

 $PTEST1$ のエディト

ここで、0(新規作成)を選択すると、セーブする際のデフォルトファイ ル名がセットされることを除けば、オプションを指定しなかった場合と同じ である。

(3) パターンファイル名、検索パターン名を指定した場合

既存のパターンファイルから指定された検索パターンを検索しエデイトす る。

(4) 起動時のエラー

パターンファイルを指定して、そのファイルが存在しなかった場合、次の ようなメッセージが出力される。

 $\mathcal{I}$   $\mathcal{I}$   $\mathcal{$ 新規性成で継続します か? (Y/N)

"Y" と入力すると、セープする際のデフォルトファイル名がセットされ ることを除けば、オプションを指定しなかった場合と同じである。" N"と入 力するとパターンエデイタは終了する。

パターンファイル、検索パターン名を指定し、指定された検索パターンが そのファイル中になかった場合、次のようなメッセージが出力される。

# オターン xxxx はファイル yyyy の中に定義されていません。 新規程度: 1982年11月20日 10月20日

この場合も、" y" を入力すると、パターン名、セープする際のデフォル トファイル名がセットされることを除けば、オプションを指定しなかった場 合と同じである。" N" を入力するとパターンエデイタは終了する。

また、パターンファイルを指定し、ファイルの内容が正しくない場合、な んらかのエラーメッセージ(これはケースにより数多くある)に続き次のよ うなメッセージがでることがある。 (例えばパターンファイルでなく一般の ファイルだった場合や、パターンファイルを通常のエデイタで作成、修正し た場合などに起こり得る)

ファイル読み シス中にエフーが発生しました。 継続しますか? (WAN)

このような場合、" Y" と入力すれば、そのファイル中のエラー発生まで に読み込めた(パースできた)検索バターンのみが有効となり、処理を続行 することが可能である。 "N" を入力するとパターンエデイタは終了する。

#### 3 . 2 終 了

パターンエデイタはメインウインドウでセープコマンド (s) 、またはクイ ットコマンド (q) を入力することで終了する。 どちらのコマンドも終了する前に、次のような確認メッセージを出力する。

 $2222222222222223$ 

ここで、"Y"を入力すれば実際に終了プロセスにはいる。

クイットコマンドで終了すると、 editpコマンドを全く実行しなかったのと 同じである。ファイル、その他、実行環境に影帯を及ほさない。

ここではセープの際の手順を説明する。

セープでは、上のメッセージを出す前に、まず、エデイト中の検索パターン がセープできる状態かチェックし、セープできない場合、メッセージが表示さ れる。これについては 4. 1 (4) で説明する。

セープ可能な場合、上のメッセージがでる。 さらに、" Y" を入力すると、次のようなメッセージがでる。

 $\frac{1}{2}$ i 2  $\frac{1}{2}$  2  $\frac{1}{2}$  2  $\frac{1}{2}$   $\frac{1}{2}$   $\frac{1}{2}$   $\frac{1}{2}$   $\frac{1}{2}$   $\frac{1}{2}$   $\frac{1}{2}$   $\frac{1}{2}$   $\frac{1}{2}$   $\frac{1}{2}$   $\frac{1}{2}$   $\frac{1}{2}$   $\frac{1}{2}$   $\frac{1}{2}$   $\frac{1}{2}$   $\frac{1}{2}$   $\frac{1}{2}$   $\frac{1}{2}$   $\frac{$ 

:::・・::::・・・・::・::・::::::.:.,・・:::::・・::::::::::::::::,:::.:::・・.......... 韮苗程諾苧幽ii詰苧踪四距L::it:

ここで xxxx はメインウインドウ(オプジェクトウインドゥ)で定義した 検索パターン名、 YYYY は起動時に指定したファイル名(オプションなしで 起動した場合ヌル)である。

起動時と別のファイルにセープしたいときは、ここでファイル名を入力すれ ばよい。但し、有効なファイル名はアルファニューメリック (a-z,A-Z,0-9) とアンダーバー(\_)、ピリオド(.)で構成されるものである。デイレクトリ 付きのファウル名指定も可能である。

次に、もし指定したファイル中に同じ検索パターン名があった場合、次のよ うなメッセージがでる。

図国圏軌雇虹既罰翡謂祖[同順睾圃悟喜固蕗匪翌器塵陵翡[り[国皆醤圃 その内容が置き換えられますがwww.される? (WN)

• Y" を入力すると、その検索パターンの内容が置き換えられる(ファイル 中の他のパターン定義は残る)。" N" を入力すると、もう一度ファイル名入 力を要求する。

以上の手順によりエデイトした検索パターンが指定したパターンファイルヘ セープされる。

なお、検索パターン名が既存のものでない場合、パターンファイルの最後に 追加される。

(1) セープ時のエラー(ファイル指定の誤り)

セープするパターンファイルは次のいずれかの条件を溝足するものでなけれ ばならない。

○ 既存ファイルの場合、読み書き可能(パーミション)であり、かつ、パ ターンファイルとしてファイルの内容が正しい。

o. 新規ファイルの場合、有効なファイル名であり、作成可能(パーミショ ン)であること。

4. 各ウインドウにおける操作について

ここでは、各ゥインドウにおける操作について説明する。

4. 1 メインウインドゥ

メインウインドウはパターンエデイタのベースとなるウインドゥである。 パターンエデイタの起動処理の後、新規パターンの場合はベースのオプジェ クト条件の変数が 1つ(図 4- 1) 、既存の検索パターンを指定した場合は、 その中で定義されているオプジェクト条件の変数(図 4- 2) がメインウイン ドウが表示される。

新規で作成した場合、リターン形式は"レベル指定"の"文"がデフォルト となる。

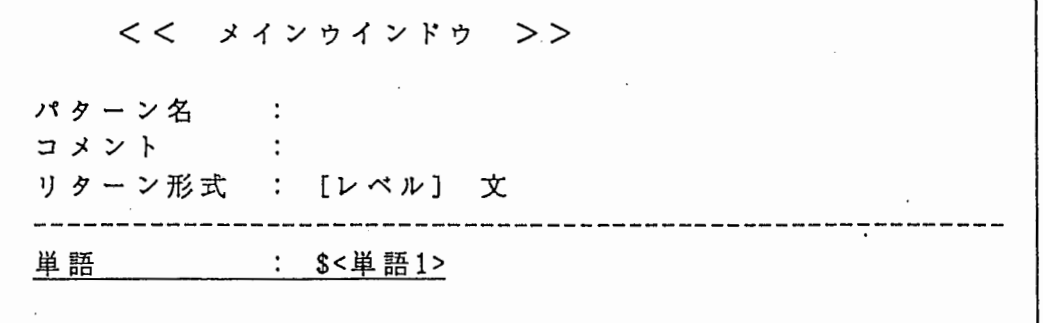

図4-1 メインウインドウ(新規:ベース単語)

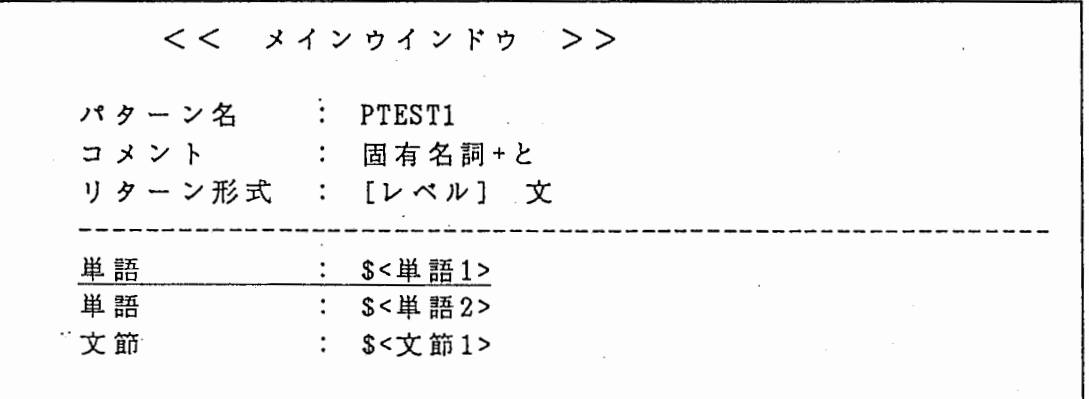

図4-2 メインウインドウ (既存)

次に、メインウインドゥで使用可能なコマンドについて説明する。

(1)-(4) は、カレント行がどこにあっても使用できる。

(5) はパターン名行、 (6) はコメント行、 (7) はリターン形式行のエ ディト、 (8) (9) はオプジェクト変数行でのコマンドである。

(1) カレント行の移動

メインウインドウが開いた時にはカレント行はオプジェクト条件リストの 先頭になっている。

カレント行の移動は次の 4つのコマンドで行える。

↓ カレント行を次の行へ  $\uparrow$ カレント行を前の行へ カレント行を最上行へ(検索パターン名の行) t tb カレント行を最下行へ b

(2) 画面の再表示

パターン・エデイタを使用中に、なんらかの理由で(例えば Mail が飛び込 んで来た場合など)画面が乱れることがある。このような場合、次のコマン ドで画面を再表示できる。

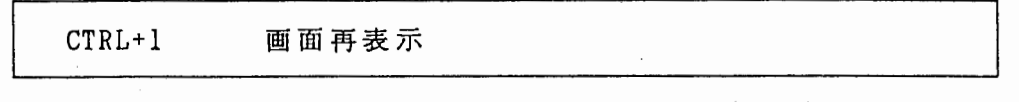

(3) ヘルプ

カレント行で実行できるコマンドはヘルプコマンドで確認できる。

 $\boldsymbol{?}$ ヘルプコマンド

ヘルプコマンドを実行するとメインウインドウが消え、ヘルプウインドゥ が開く。 (圏 4- 3)

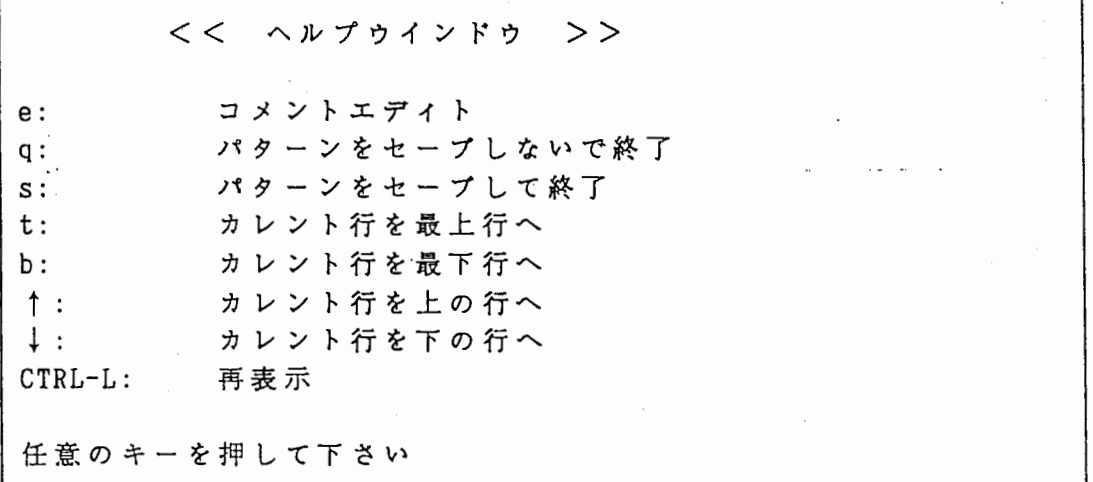

図4-3 ヘルプウインドウ (コメント行の例)

任意のキーを押せば元のウインドウ(メインウインドウ)が再表示される。

(4.) クイットとセープ

クイットコマンドかセープコマンドを実行することにより、パターンエデ イタから抜けることができる。

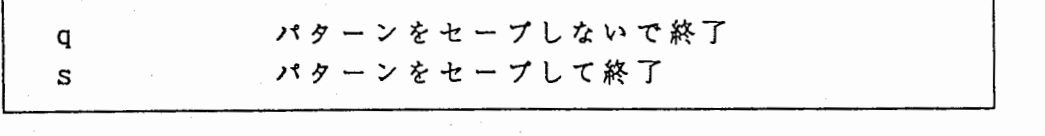

どちらのコマンドも実際に終了する前に図 4- 4のように確認メッセージ を表示する。

くく メインウインドウ >> パターン名 : PTESTl コメント : 固有名詞+と リターン形式 : [レベル] ----------------------------------------------------------- : \$<単語1> 単 語 : \$<単語2> 単 語 \$く文節 1> 文節 パターンをセープしないで終了します Y/N?

図4-4 確認メッセージ (クイットの例)

ここで、" Y" を入力すれば実際に終了プロセスにはいる。" N" であれば メインウインドゥでの作業を継続できる。

クイットコマンドを実行すると、パターンエデイタでの全ての作業は無視 され、パターンエデイタを終了。

セープコマンドは、確認メッセージを出す前に、セープ可能かどうかチェ ックを行う。

セープできない状態として次の 2つの状態がある。

1. 検索パターン名が未定義

2. リターン形式が、変数指定、統計の場合で、リターン変数のリスト 中にオプジェクト条件リストで定義されないものが参照されている。

このような場合、それぞれ次のようなメッセージがでる。

因为一义名が未定義です。

リターン変数の指定に正してないととろがあります。
どちらのケースも正しい状態、つまり

検索パターン名を入力 リターン変数の修正

を行った後、もう一度セープコマンドを実行しなおさなければならない。検 索パターン名の入力は (5) 、リターン変数の修正は (7) で説明する。

tisk

(5) 検索パターン名のエデイト

カレント行がパターン名の位置にある時、エディトコマンドにより、検索 パターン名の変更ができる。

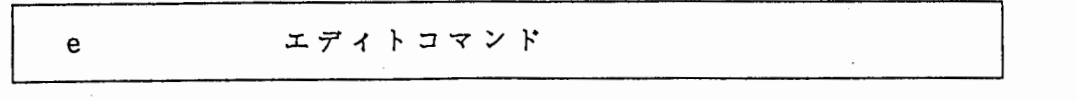

検索パターン名は英数字、漢字コードで構成される任意の文字列であるが、 アルファベットについては小文字を入力しても大文字となる。 (小文字、大 文字は区別できない)

検索パターン名のエデイトに限らず、行データエデイトは、そのデータの 表示位置でデータ入力が行える。以後、特に明記しない限り同様である。

エディトコマンドを実行するとカーソルがデータ部へ移動する。(図4-5)

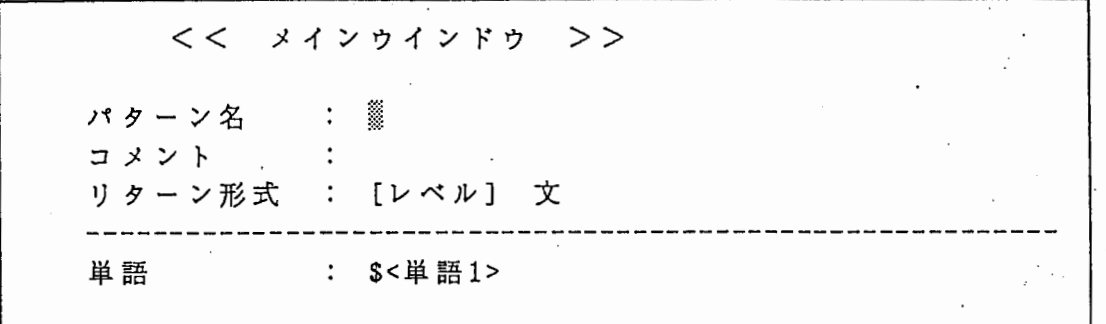

図4-5 行データエディト (パターン名の例)

### 行データエデイト中に使用できるコマンドは次の通りである。

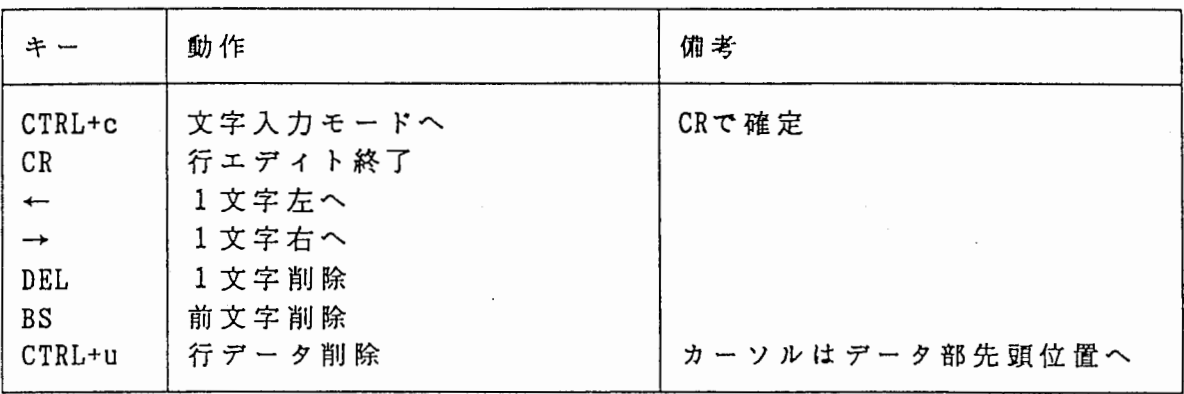

矢印キー(←→)で文字を挿入したい位置に移動し移動し、CTRL-Cで入力 モードに入り、文字列を入力後 CR (キャリッジリターン)で確定させ、も う一度 CR を押して行エデイトを終了する。 (入カモードでの漢字変換につ いては VAXのマニュアルを参照)

文字の削除は BS (バックスペース)、 DEL (デリートキー)、 CTRL+u で行う。 BS はカーソルの直前の文字、 DEL はカーソル上の文字、 CTRL+u はデータ部の文字列全てを削除する。

なおここでいう BS、 DEL は端末が発生するコードである。従って、st tyの設定と合わないこともある。

(6) . コメントのエデイト

カレント行がコメントの位置にある時、エデイトコマンドにより、コメン トのエデイトができる。

コメントのデータ部には 1行に納まる範囲で任意のコメントを記述できる。 検索パターンの内容を端的に表すようなコメントを入れればよい。コメント を入れなくても DEFSEARCH文としては正しい。

エデイト方法は検索パターン名と同じである。 (5) 参照。

(7) リターン形式のエデイト

便宜上、 6 . で説明する。

(8) オブジェクト条件のエデ・イト

オプジェクト変数行でエデイトコマンドを実行すると、オプジェクトウイ ンドウが開き、個々のオプジェクト条件のエデイトが可能となる。 (4 . 2 及 び 5. 参照)

(9) オプジェクト条件のデリート

オプジェクト変数行でデリートコマンドを実行すると、そのオプジェクト 条件が削除される。

d デリートコマンド

但し、確認のため、オプジェクト条件の内容をオプジェクトウインドウを 表示し、ユーザに確認を求めた後、削除する。図4-6参照。

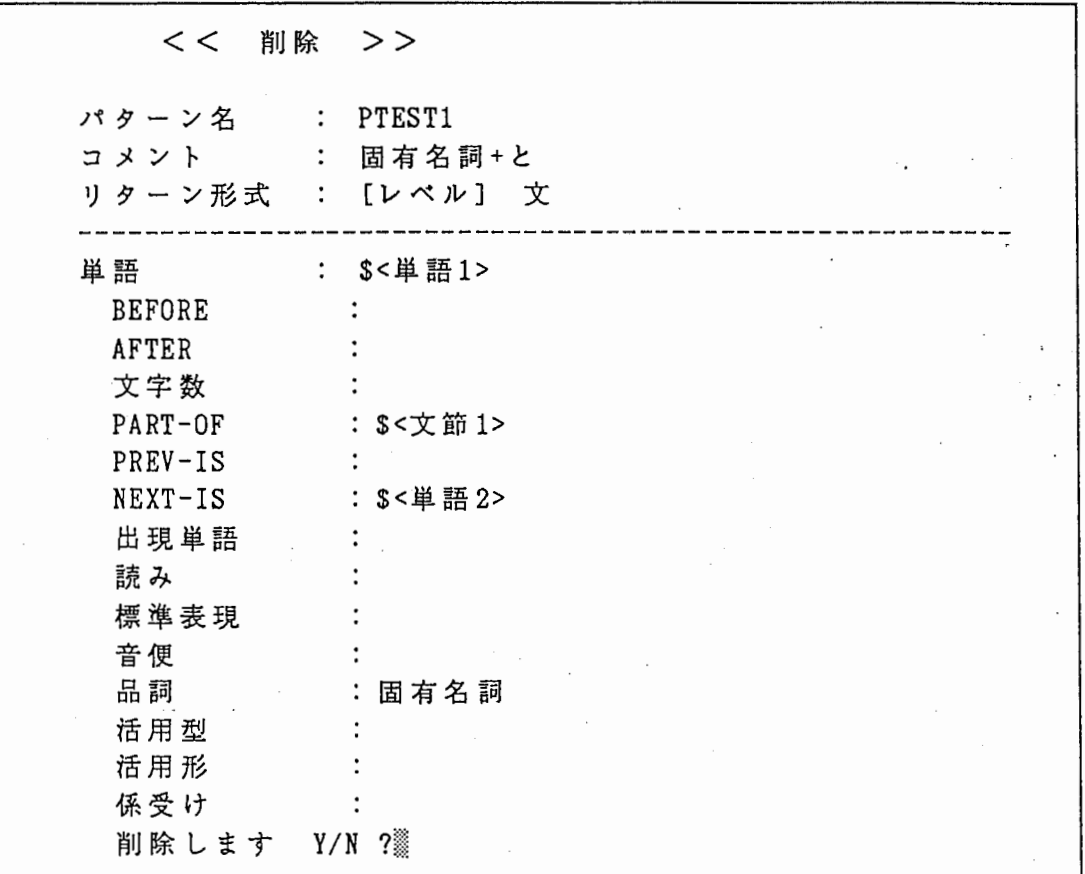

図4-6 オプジェクト条件の削除(確認)

削除を実行すると、オプジェクト条件のリストから対象オプジェクト条件を 削除するのみでなく、そのオプジェクト条件の中で使用されていた変数が他の オプジェクト条件で参照されていた場合、それをどうするのかユーザに確認す る。 (参照、 4. 2 (9))

例えば図 4- 6のオプジェクト条件の場合、図 4- 7のような確認メッセー ジがでる。 (DEFSEARCH文は図 1-2参照)

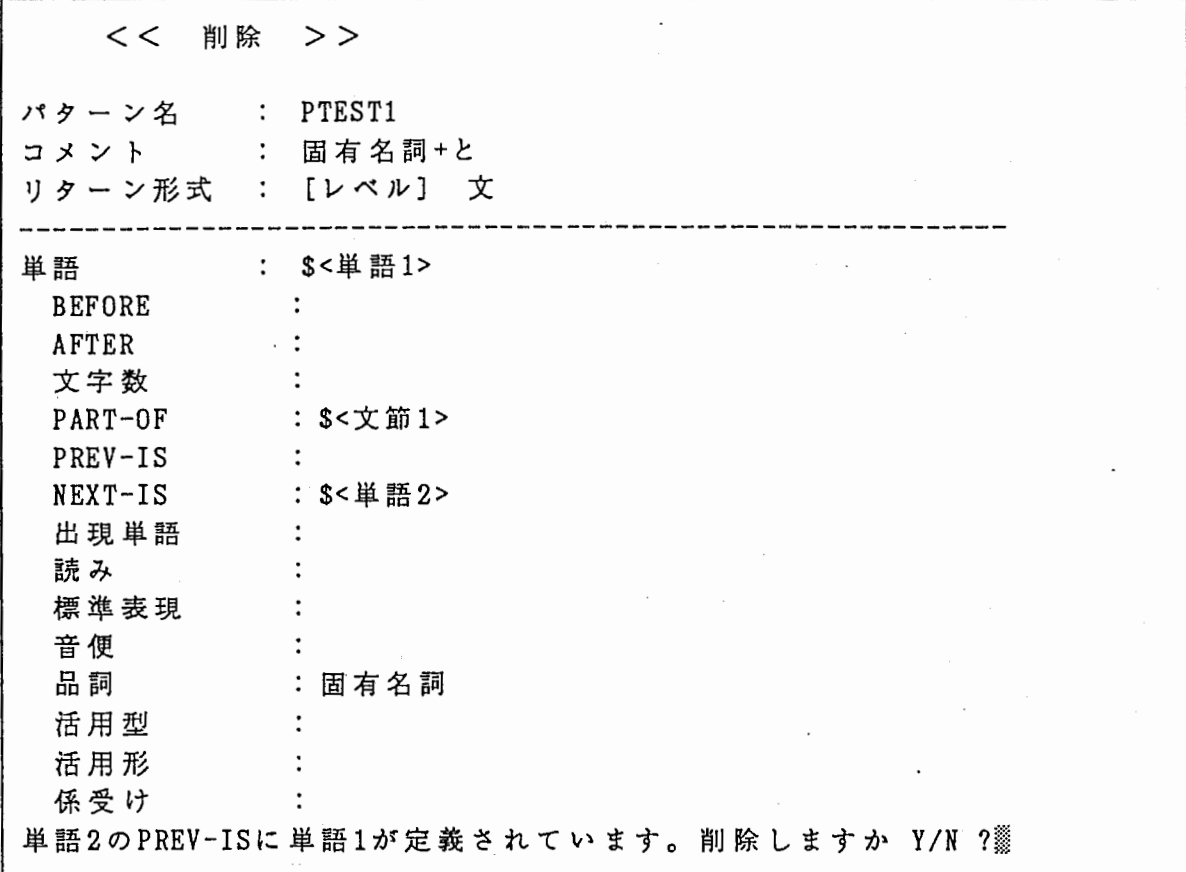

4- 7 オブジェクト変数の削除(確認)

ここで"Y" を入力すると、単語2のPREV-ISの条件から単語1が削除される。 " N" を入力すると、単語 2 PREY-ISの条件には単語 1が残る。

文節1のCOMPOSED-OFについても確認を行う。

4. 2 オプジェクトウインドウ

オプジェクトウインドウは、主として、個々のオプジェクト条件のエディト を行うためのウインドウである。 (オプジェクト条件削除の確認でも使用する。 4. 1 (9) 参照)

メインウインドウのオブジェクト変数行でエデイトコマンドを実行すると、 そのオプジェクト条件が展開され、オプジェクトウインドウに表示される。 (  $\cdot$  |図 4 - 8)

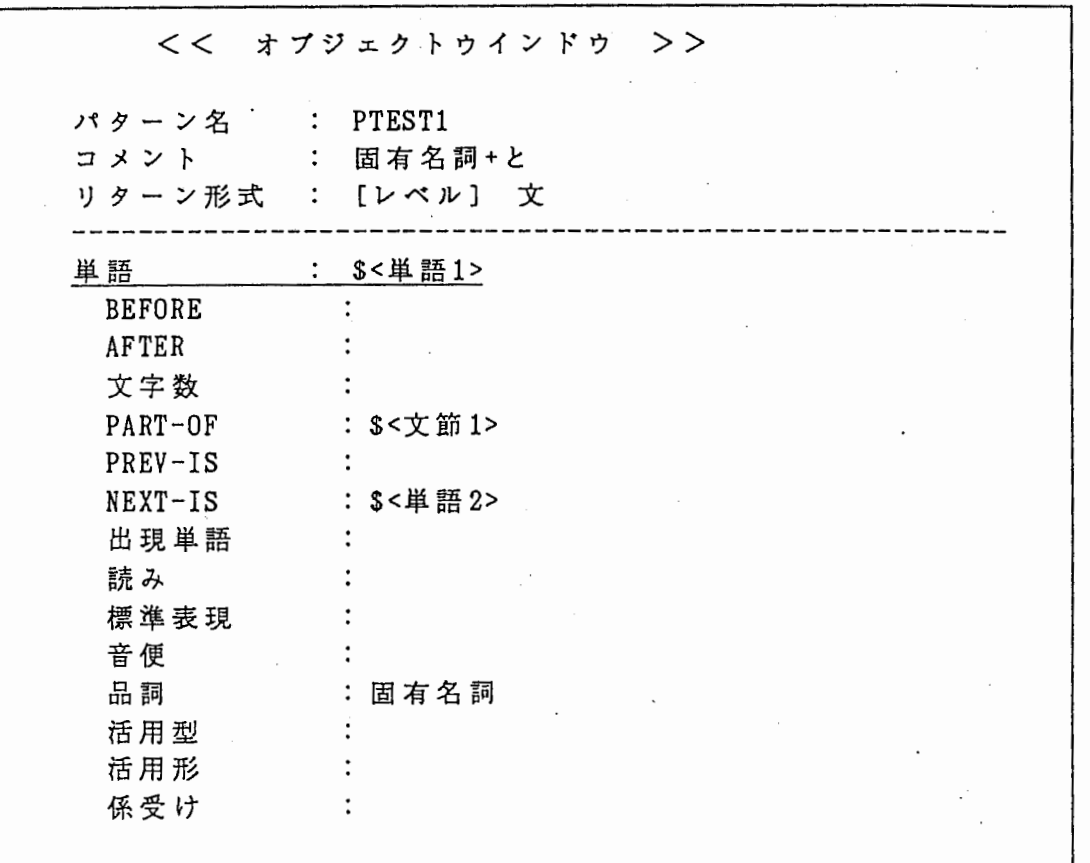

#### 図4-8 オプジェクトウインドウ

次に、オプジェクトウインドウで使用可能なコマンドについて説明する。但 し、便宜上、スロット条件のエデイトコマンドは 5. で説明する。

(1)~(4) は、カレント行がどこにあっても使用できる。 (5) はバターン名行、 (6) はコメント行、 (7) はリターン形式行のエ デイトコマンド、 (8) はオプジェクト条件の、 (9) はスロット条件のデリ ートコマンドである。

(1) カレント行の移動

(2) 画面の再表示

(3) ヘルプ

これらは、メインウインドウと同じである。 4. 1参照

(4) クイット

オプジェクト条件のエデイトを終了し、メインウインドウヘ戻る。

(5) 検索パターン名のエデイト (6) コメントのエデイト

オプジェクトウインドウでもこれらをエデイトできる。 操作はメインウインドウと同じである。 4. 1参照

(7) リターン形式のエデイト

便宜上、 6 . で説明する。

(8) オプジェクト条件の削除

デリートコマンドにより、そのオプジェクト条件が削除される。但し、実際 に削除する前に、ユーザに確認を求める。機能は 4. 1参照。

(9) スロット条件の削除

便宜上、まず、削除の説明を行う。

スロット条件をすべて削除するには、デリートコマンドを実行すればよい。 デリートコマンドを実行すると、スロットの条件部だけでなく、もし逆スロ ット条件が設定されていたとき、それをどうするのかユーザに確認する。 例えば図 5-1 はNEXT-ISスロットを削除した場合の例である。

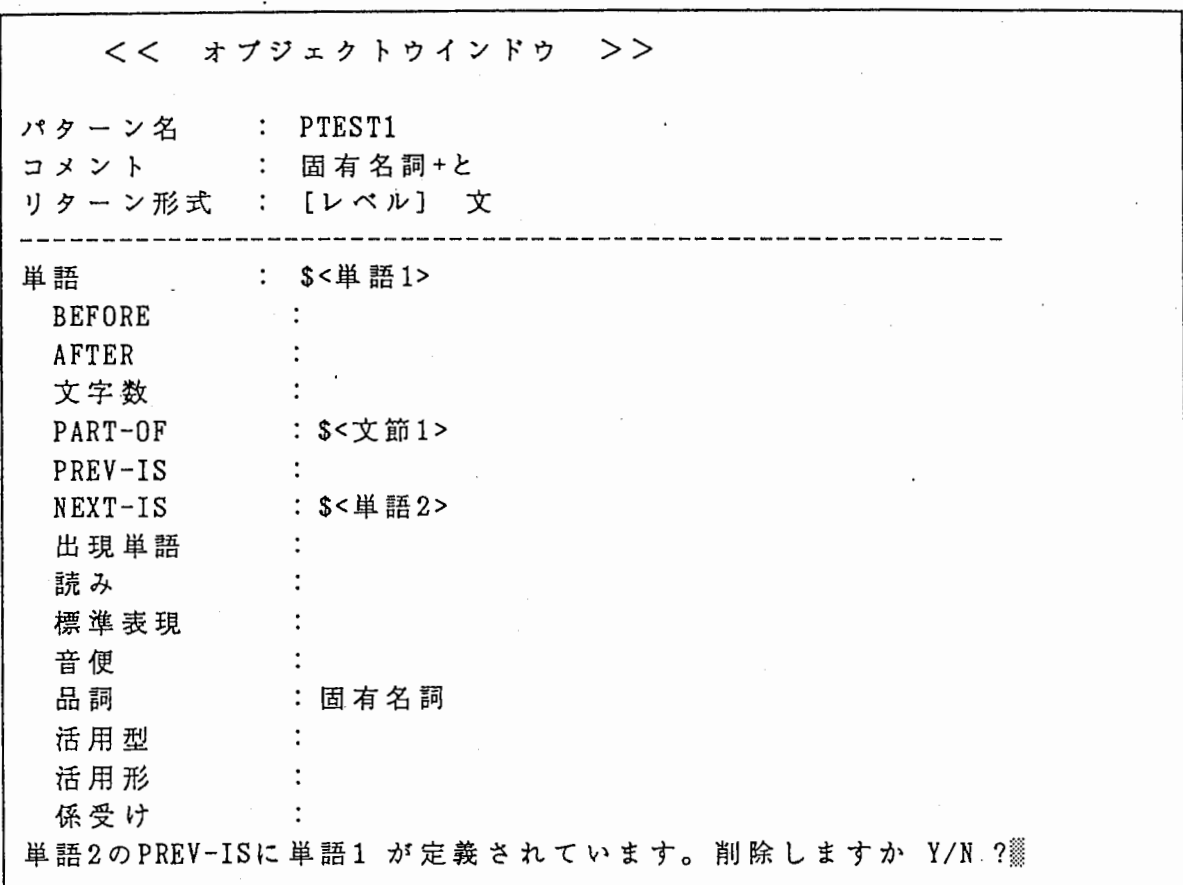

図5-1 スロット条件の削除 (確認)

ここで"Y" を入力すると、単語2のPREV-ISの条件から単語1が削除される。 "N" を入力すると、単語 2のPREV-ISの条件には単語 1が残る。

5 . スロット条件のエデイト

オプジェクトウインドウで各スロットのスロット条件のエデイト、削除が行 える。

スロットのタイプにより、エデイト方法が異なるので、

一般の即値条件を持つスロット(単語の出現単語など) スロットのデータの値が制限されているもの(単語の品詞など) シングルポインター型 (PART-OFなど) 疑似マルチポインター型 (COMPOSED-OFなど)

 $\mathbf{r}$ 

に分けて説明する。

#### 5 . 1 即値データを持つスロット

エデイトコマンドによりスロット条件のエデイトができる。 エデイト方法はパターン名などと同じように行エデイトする。

ここで" \$"で始まる文字列が入力されると、それは変数として認識され る。

変数は任意の文字列であるが、他で使用するオプジェクト変数("単語1 "など)は使用できない。

(例)

「単語の"読み"と"出現単語"が同じもの」というオプジェクト条件を 定義するとき、読み、出現単語において、それぞれ

> **読み : \$X1** 出現単語: \$Xl

と、入力すればよい。

ここで入力した変数も、他の変数と同じように" \$<X X>" の形で表示さ れる。 (図 5- 2)

OR 条件はスペースコードで区切って入力する。 (図 5-2、標準表現)

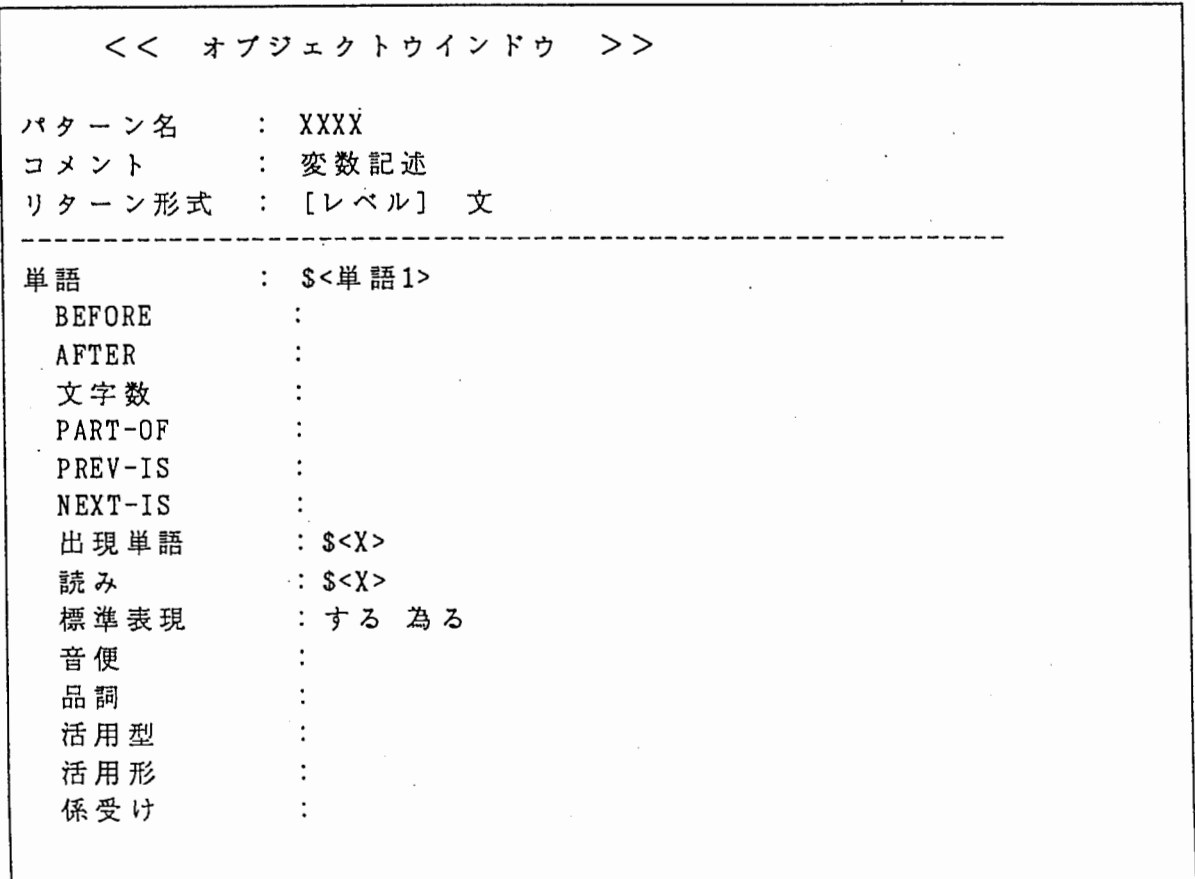

## 図 5-2 変数の記述

5. 2 メンバーデータを持つスロット

データの値が制限されているもの(品詞、音便等)も、エデイトコマンド によりスロット条件のエデイトができるが、直接入力するのではなく、メニ ューを使用する。

エデイトコマンドを実行すると、図 5- 3に示すように、画面左上にその スロットの条件となり得るメンバーの一覧メニューが表示される。 このメニューは複数遮択可能メニューで、各項目は EXITを除きトグルにな

っている。

項目間は矢印キーで移動でき、 リターンキーで追択/非追択が切り替わる。 (速択中の項目は反転表示される。)

選択終了後、EXITを選択する(またはqをキーインする)と、その時選択 されていた項目の OR 条件となる。当然であるが、 1つだけなら通常の即値 条件となる。

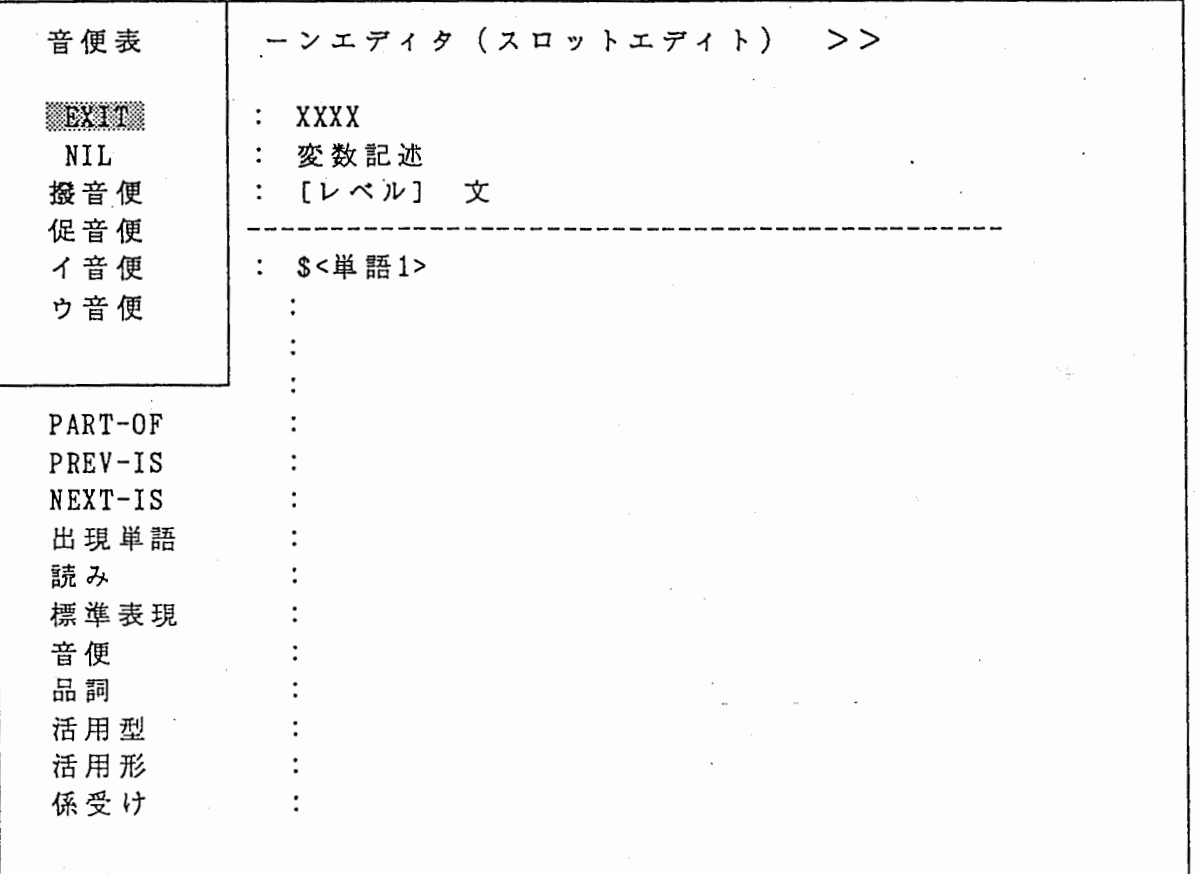

図5-3 メンバーからの選択(音便の例)

メンバーデータを持つスロット条件として変数を入力したいこともある。 その時には変数入カコマンド (V) を使用する。

変数入力の方法は 5. 1の即値データの場合と同じである。 なお変数入カコマンドは、他のスロット(即値データを持つスロットなど) で使用した場合、エディトコマンドと同じとなる。

5 . 3 シングルポインター型のデータを持つスロット

PART-OF、BEFORE、PREV-IS、NEXT-IS、AFTER等、シングルポインター型ス ロット値を持つスロット条件のエデイトもメニューを使用する。

条件として既に何か値が入っている場合、次のような警告メッセージが表 示され、何も実行せずにコマンド入カモードに戻る。

#### シングル条件にか話述できません。

また、何も表示されていなくても、逆スロット条件により暗黙のうちに設 定されていることがある。例えば次のような DEFSEARCH文である。

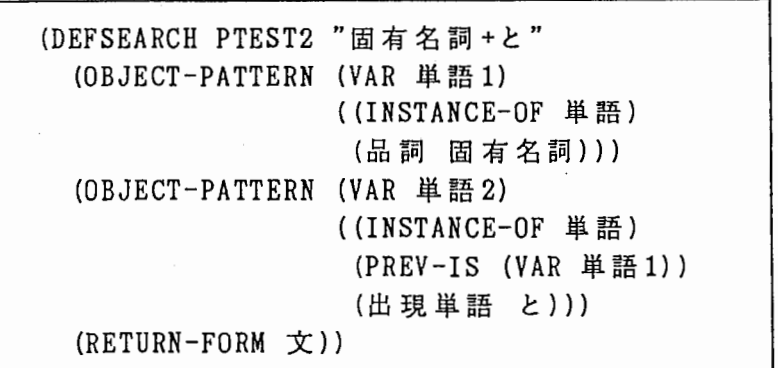

この DEFSEARCH文では、単語1のオプジェクト条件には NEXT-ISが明示され ていないが、単語 2 PREY-ISに単語 1が記述されている。つまり暗黙のうち に単語1のNEXT-ISは単語2となっている。

このような場合、図 5-4のようなメッセージが出た後、自動的にその暗 黙の条件が設定され、コマンド入カモードに戻る。

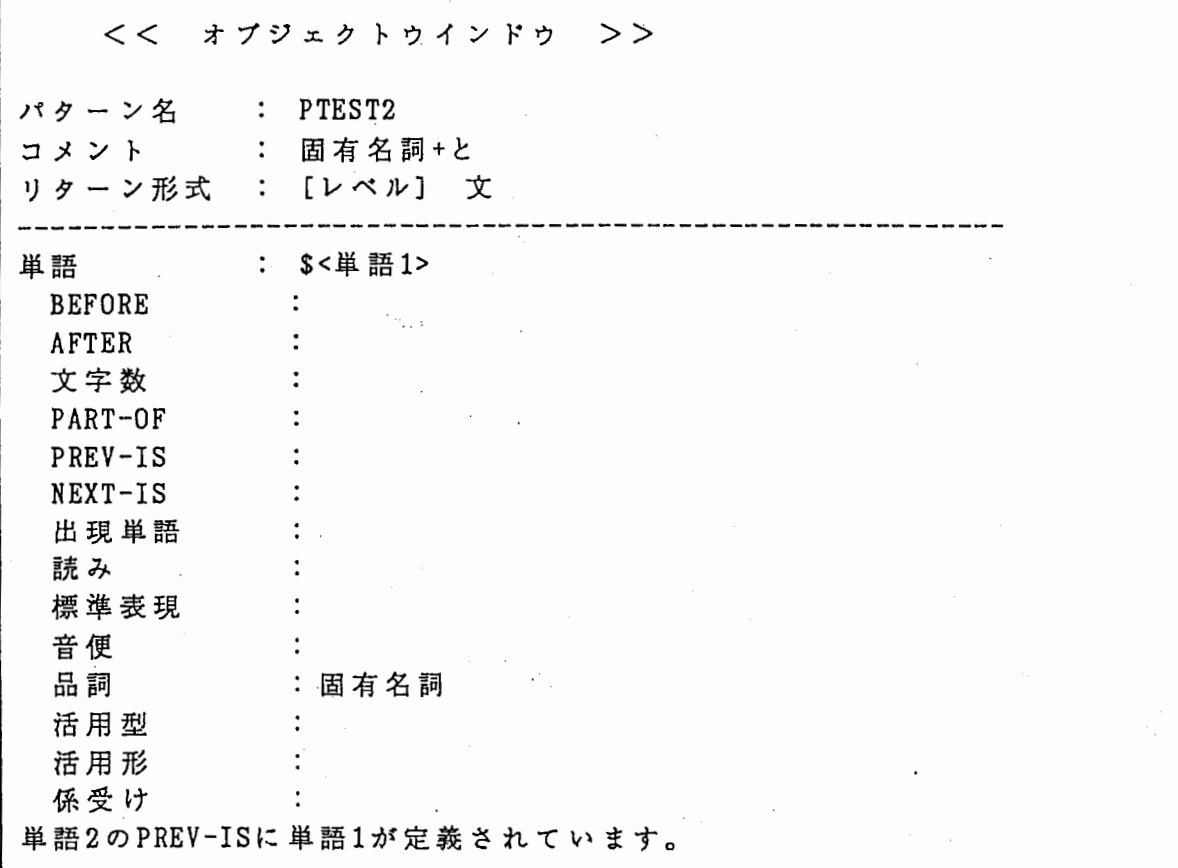

図5-4 暗黙のスロット条件のセット

以上のような事を確認した後、スロット条件の設定が可能ならば、画面 左上に次のメニューが現れる。

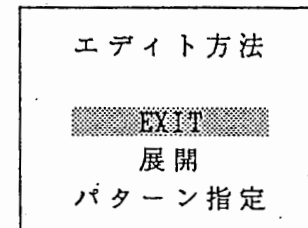

 $\sim 10^{10}$ 

 $\Delta \sim 10^4$ 

EXITはオペレーションのキャンセルとなる。 (以下、特に断わらない限 EXIT は同様である)

(1) ~ 展開"

ポインター型のデータを持つスロットは、必ず自分以外のオプジェクト を指す。

展開というのは、そのオプジェクトのためのオプジェクト条件を新たに 作成することになる。

表示されていたオプジェクト条件が画面から消え、展開された新しいオ プジェクト条件が表示され、エデイト可能となる。この時、この新しいオ プジェクト条件には、逆スロット条件が設定されている。

先ほどのDEFSEARCH文 PTEST2 において、単語1のPART-OFでこれを実行 したとすると図 5- 5に示すオプジェクト条件が表示される。

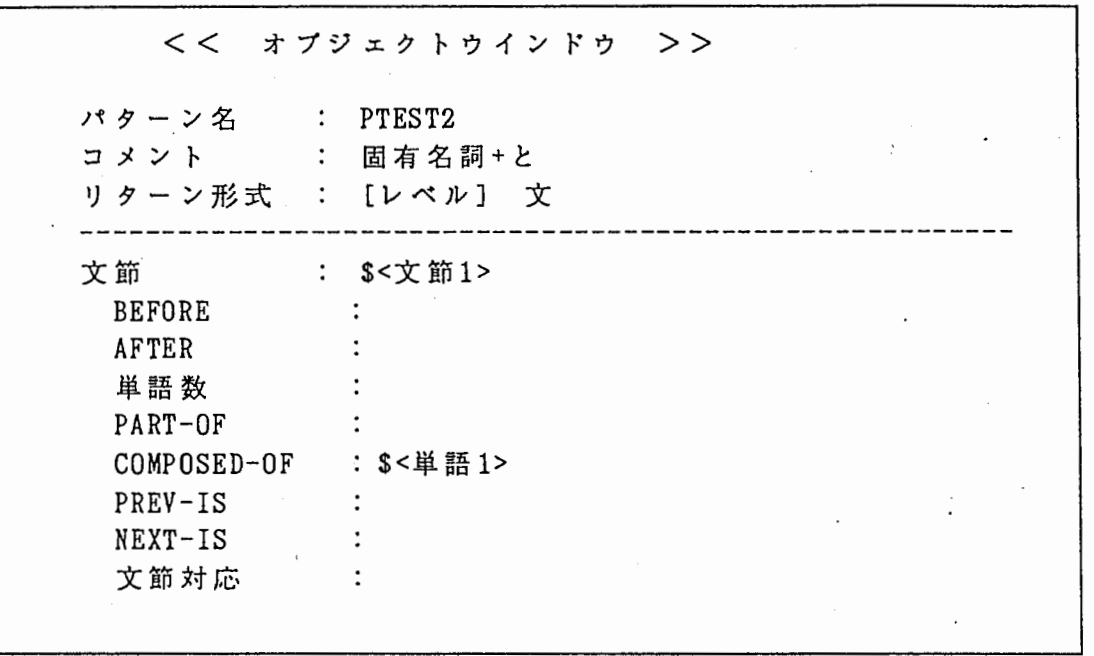

図 5 - 5 展開例

¥ 2) • パターン指定"

このメニュー項目名の"パターン"は「オプジェクトパターン」を指す。 これは、そのスロット条件を既に定毅されているオプジェクト変数とし たい場合に使用する。

これを選択すると、そのスロットの条件として選択可能なオプジェクト 変数の一覧がメニューが表示されるので、設定したい変数を達択する。但 し、候補の一覧は必ずしも完全なものではない(余分なものを含むことが ある)。あくまで文法的に許される"候補"であり、その中からの涅択は ユーザの責任である。

(1) の"展開"とは違って、スロット条件が変更されるだけて、表示 されるオプジェクト条件はそのままである。

例えば作成していく過程で、概念として次のような DEFSEARCH文となる ことがある。

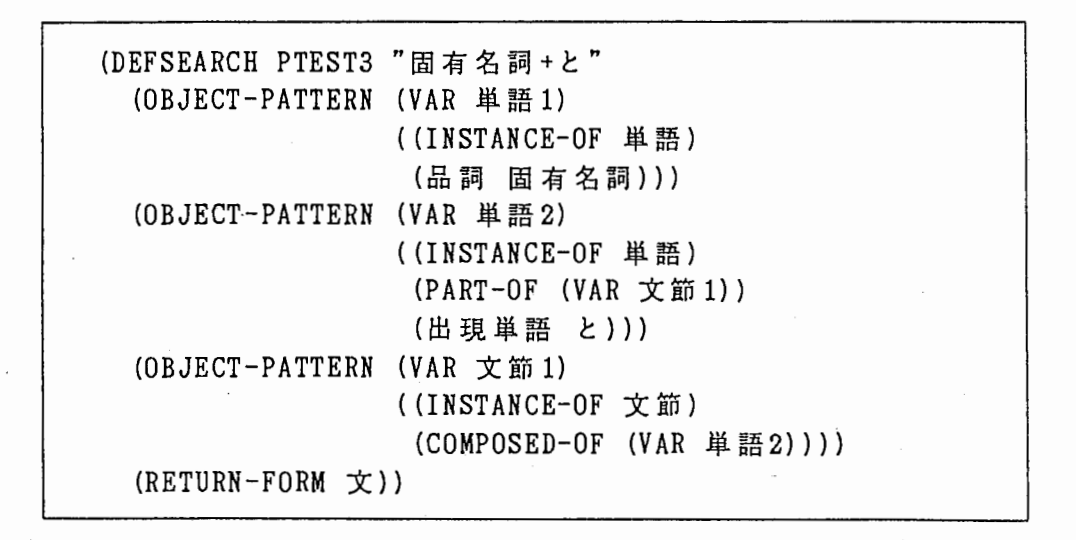

ここで、単語1のPART-OFに文節1をセットしたい時、この機能を用いる。 この例の場合、PART-OFの候補となり得るのは文節1だけであるから、次 のようなメニューが表示される。

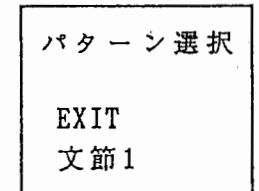

ここで、文節1を選択すると単語1のPART-OFに文節1がセットされる。

それと同時に、逆スロット条件の設定も行う。

NEXT-IS(PREV-IS)のように逆スロットもシングルポインター型であれば システムは内部的に自動設定するだけであるが、この例のように逆スロッ トがマルチポインター型で、且つ、既になんらかの条件が設定されている 場合、挿入する位置を決めなければならない。

この例であれば、文節1のCOMPOSED-OFのどこに単語1を挿入するか決め なければならない。

そのために、次のような"位置決めメニュー"が表示される。

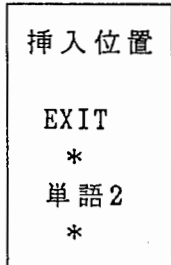

ここで、挿入したい位置の" \*" を選択すればよい。 (画面の都合上、 上下に表示されるが、メニューの上が COMPOSED-OFの並びの前である。)

5. 4 疑似マルチポインター型のデータを持つスロット

COMPOSED-OF、各種対応、係受け等、疑似マルチポインター型スロット値 を持つスロット条件のエデイトもメニューを使用する。

但し、疑似マルチポインター型スロットは COMPOSED-OFを除いて、その中 のデータの並び(スロット値)は意味がないので、マッチング条件に桟数個 の変数を並べることは無意味である。 (文法的には許される)

まず、逆スロット条件により暗黙のうちに設定されていることがあるので、 システムはそのようなものがないか調べる。そして、もし逆スロット条件で 何か設定されていた場合(複数個存在することがある得る)、その条件を正 しく並べようと試みる。

例えば、次のような DEFASEARCH文を考える。

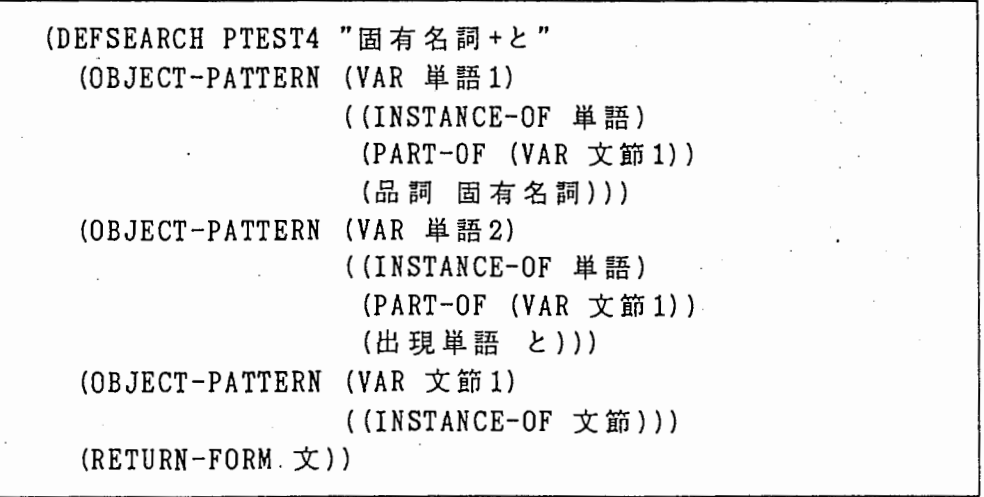

この DEFSEARCH文で文節 1のオプジェクト条件を開くと、スロット条件には 何も表示されない。そして COMPOSED-OFスロットのエデイトをしようとする と、まず次のようなメッセージが表示される。

**逆条件があります。逆条件からスロット条件を設定しますが Y/N ?** 

ここで"Y"と入力すると、逆スロット条件より図 5-6に示すように暗 黙の条件が表示される。

暗黙の条件が複数個存在する場合、必ずしも図 5-6のように意味として 正しい順になるとは限らない。 (むしろ正しくないことが多い)

その順序をユーザが設定したいときは、先ほどのメッセージに対し" N" と入力し、"パターン指定"により並べるか、または、とりあえず設定して、 "削除"と"パターン指定"を用いて並べ直すとよい。 ("パターン指定"、 "削除"は次に説明する)

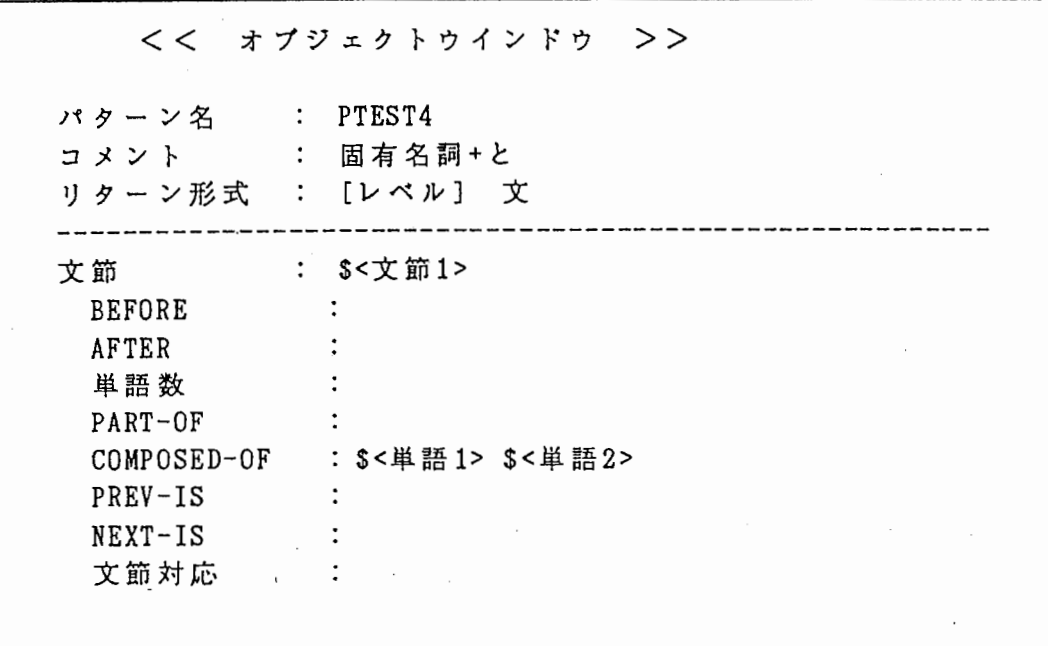

# 5- 6 暗黙の条件の展開

. ・...

暗熱の条件のチェック、展開を行った後、次のようなメニューが表示され る。

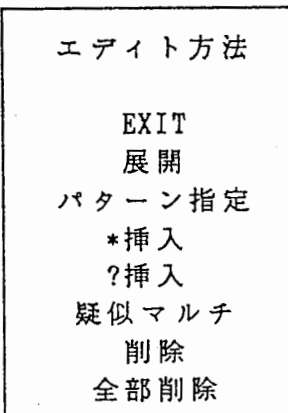

(1) "展開"

これは 5. 3のシングルポインター型の (1) • 展開"とほぼ同様である。 但し、展開する前に"位置決めメニュー"を使用して、自分自身の条件列 での挿入位置を決定する。

展開後、新しいオプジェクト条件が表示される。

(2) " パターン指定"

これは 5. 3のシングルポインター型の (2) " パターン指定"とほぼ同 様である。

但し、展開する前に"位置決めメニュー"を使用して、自分自身の条件列 での挿入位置を決定する。

また、選択されたオプジェクト条件の逆スロットが疑似マルチポインター 型の場合(対応テープルのいくつかはこのような関係にある)、遮択された オプジェクト条件での逆スロット条件の挿入位置も同じように"位置決めメ ニュー"を使用して決定する。

(3) • \*挿入"、"?挿入"

これは、疑似マルチスロットのマッチングにおけるメタキャラクター . \*.、" ? .'を挿入する時に使用する。 "位置決めメニュー"を使用して挿入位置を決定する。

(4) "疑似マルチ"

リターン形式が変数指定、統計の場合、そのスロット値に並ぶ疑似マルチ を一括して処理できるように、並びを 1変数(疑似マルチ変数)にする。 この変数はリターン形式以外の所(他のスロット条件)では使用できない。 また、他の一般変数と区別するため、疑似マルチ変数は画面上、図 5- 8 のように" M"を前につけて表示している。

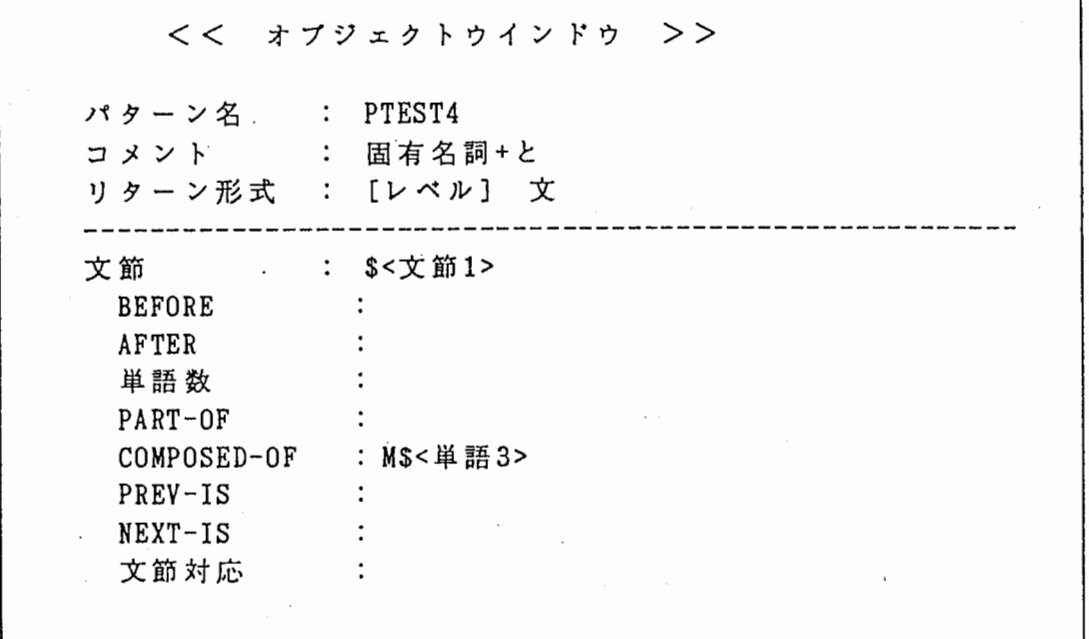

図 5-7 疑似マルチ変数

(5) • 削除"、"全部削除"

"削除"を選択すると、メニューが現れ、削除可能な変数(\*、?のメタキ ャラクタ等も含む)を列挙する。ここで選択した変数がスロット条件から削 除される。

"全部削除"はスロット条件に並ぶ変数(メタキャラクタを含む)をすべ て削除する。

なおこれは、コマンド入カモードにおいてデリートコマンドを実行するの と全く同じである。

6 . リターン形式のエデイト

メインウインドウ、オブジェクトウインドウにおいて、カレント行がリタ ーン形式の位置にある時、エデイトコマンドにより、リターン形式のエデイ トができる。

リターン形式変更には、 リターン形式そのものを変更する場合と、パラメ ータのみを変更する場合があるので、まず次のようなメニューが現れる。

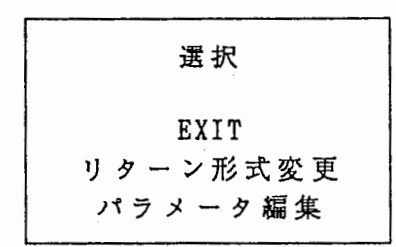

「パラメータ編集」を選択した場合、リターン形式のリターンパラメータ のエデイトが可能である。 パラメータのエデイト方法は次に説明する「リ ターン形式変更」の中で行うのと同じ手順であるので、ここでは「リターン 形式変更」のみ説明する。

「リターン形式変更」を選択すると、リターン形式を変更できる。 これを選択すると、続いて次のメニューが現れる。

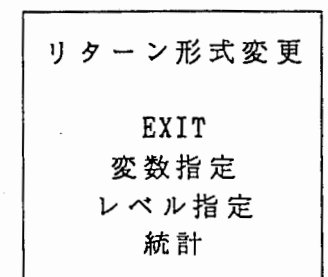

## 6 . 1 変数指定

次の例のような、検索パターン中に定裁されている変数の一覧のメニュ ーを使用しながら、リターン変数を設定していく。

"会話"は会話番号(会話 ID) を返したい時に使用する為のものであ り、必ず変数一覧に含まれている。

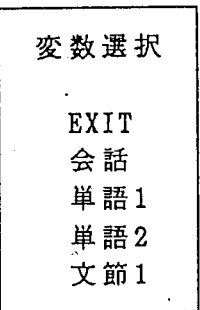

変数指定のパラメータには複数個の変数を指定できるので、メニューで 変数を選択すると、選択した変数がパラメータリストに並んでいく。 但し、文字列に変換可能な変数の場合、次のようなメッセージがでる。

文字列に変换しますが Y/N2

·ここで"Y"と入力すれば、その変数については文字列に変換される。 • N" であればデータ IDをそのまま返す。

I Dを返すものは、図 6- 1に示すように、パラメータリストの変数の 前に"#"をつけて表示されている。

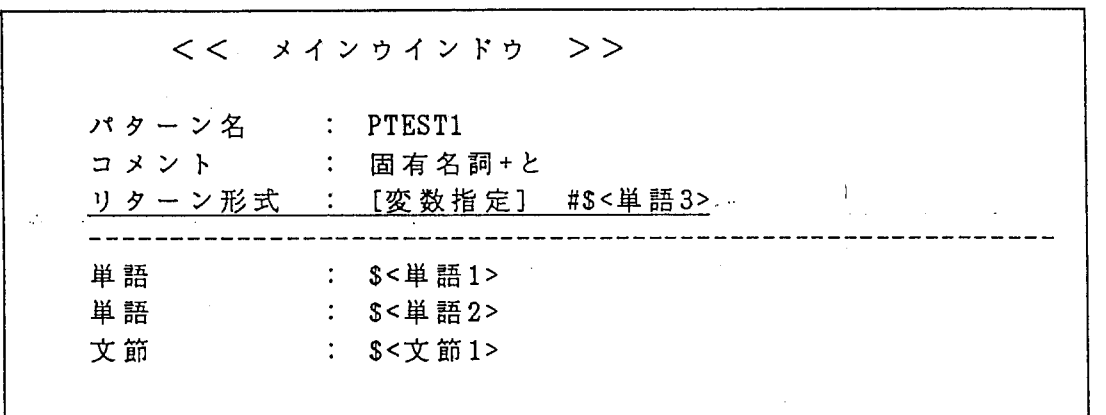

図 6-1 I D のリターン

6 . 2 レベル指定

次のようなメニューが表示されるので、リターンレベルを追択し、変更す る。

DEFSEARCH文で許されている範囲指定パラメータは、バターンエデイタで はサポートしない。どうしても必要な場合、検索パターンをセープした後、 通常のエデイタで DEFSEARCH文を修正する。

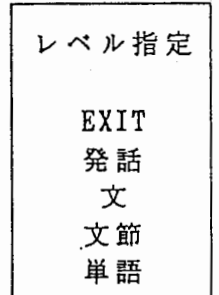

# 6 . 3 統 計

"変数指定"とほぼ同様である。 但し、 I Dのリターンは統計では許されていないので、文字列に変換でき ない変数は速択メニューに現れない。

# 第4

# DEFSEARCH文法説明書

第1.0版

 $\langle$  $\label{eq:2.1} \frac{1}{\sqrt{2\pi}}\sum_{i=1}^n\frac{1}{\sqrt{2\pi}}\sum_{i=1}^n\frac{1}{\sqrt{2\pi}}\sum_{i=1}^n\frac{1}{\sqrt{2\pi}}\sum_{i=1}^n\frac{1}{\sqrt{2\pi}}\sum_{i=1}^n\frac{1}{\sqrt{2\pi}}\sum_{i=1}^n\frac{1}{\sqrt{2\pi}}\sum_{i=1}^n\frac{1}{\sqrt{2\pi}}\sum_{i=1}^n\frac{1}{\sqrt{2\pi}}\sum_{i=1}^n\frac{1}{\sqrt{2\pi}}\sum_{i=1}^n\$ 

 $\frac{1}{\sqrt{2}}$ 

目次

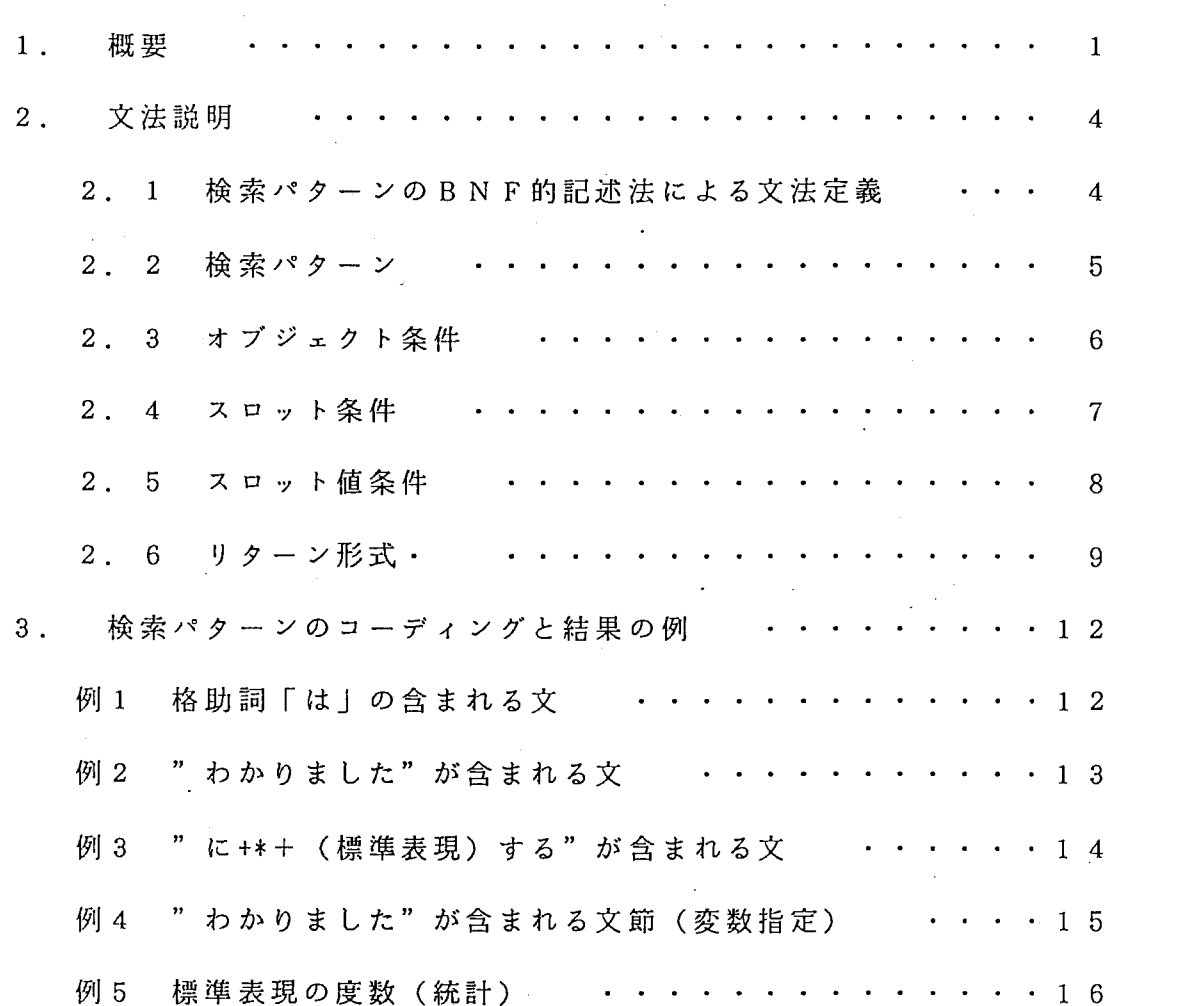

頁

 $\ddot{\phantom{0}}$  $\mathcal{O}(\mathcal{O}_\mathcal{O})$  . 

1 . 概 要

本書では、問合せ言語 DEFSEARCHについて説明する。

なお、この文法説明書を読むに先だって、データベースの構造について理解し ていることが望ましい。 ATRテクニカルレポート T R - I - 0 1 5 0 「自動翻 訳電話研究用言語データベース ADDの構成」を参照のこと。

DEFSEACHは、ADD検索の多様性に対応するために開発された言語で ある。利用者は DEFSEARCHを用いて、自分が得ようとする言語パターン (以下、これを検索パターンと呼ぶ)を記述することにより検索を行う。

検索パターンの作成にはパターンエディタ(「パターンエディタ操作説明書」 参照)を用い・るが、 emacsなどのエディタを用いてもかまわない。

検索パターンは、オプジェクト条件列とリターン形式、モードで記述する。

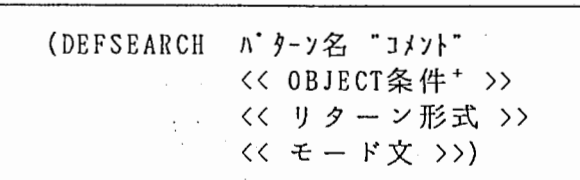

この最初の予約語"DEFSEARCH"より、検索パターンをDEFSEARCH文と 呼ぶ。

また、 D EF S E,A R C H文を記述したファイルをパターンファイル、あるい は、 DEFSEARCHファイルと呼ぶ。

「オプジェクト条件」と言うのは、そのオプジェクトの各スロットが満足すべ き条件を記述するものである。

例えば、 「単語オブジェクトで、品詞が格助詞」というのは、

(OBJECT-PATTERN (VAR 単 語 1) ((INSTANCE-OF 単語) (品詞格助詞)))

と記述する。

オブジェクト条件を代表する変数(上の例では単語 1) を「オプジェクト変数」 (正確に言うならばオプジェクト条件変数)と呼ぶ。

スロット名(上の例では品詞)の右に記述するのが(上の例では格助詞) 「ス ロット伯条件」である。この 1行を「スロット条件」と呼ぶ。但し、混乱しない と思われる場合、スロット値条件のことをスロット条件と呼ぶこともある。

検索が成功したとき「結果をどの様に返すか」というのを記述する部分が「リ ターン形式」である。

リターン形式として、

(1) レペル指定 結果をあるレベルに統一して、テキストの形に変換して返す。

(2) 変数指定

どのオプジェクトを返すか、直接指定する。

(3) 統 計

オプジェクトを文字列に変換し、文字列毎の統計(カウント)を返す。

の3種類がある。

「モード文」というには、検索シェル (1dbsh) でシステムが内部的に使 用するものであり、ユーザが定義.しても、それは無視される。 (現時点では、パ ターンファイルのモードを直接使用する検索はできない)

モード文は、 リターン形式が「レベル指定」の場合、対応する英語、あるいは、 ユニーク処理を行うためのものである。 (詳細は「 ADD検索システム操作説明 書」を参照のこと)

# このページ空白

2. 文法説明

2 . 1 検索パターンの BNF的記述法による文法定裁

検索パターンの BNF的記述法、以下のようになる。

(DEFSEARCH JI 0 ターン名 "コメント" く< OBJECT条件+>> くくリターン形式>>) くくモード文>>)

<< OBJECT条件 >> ::= (OBJECT-PATTERN << ;> <> <> >> ((INSTANCE-OF クラス名) << スロット条件 ' >>

))

<< オブジェクト変数 >> ::= 変数 << スロット条件>> ::= (スロット名 << スロット値条件 >>\* ) << スロット値 条件 >> ::= リテラル|?|\*| (NOT リテラル) | (OR (リテラル+)) | くく変数 >>I<く疑似マルチ変数>>  $\cdot : =$  (VAR リテラル)  $: =$  (SVAR リテラル) 変 数 疑似マルチ変数 リターン形式 ::= << レベル指定 >>|<< 変数指定 >>|<< 統計 >> << レベル指定 >> ::=(RETURN-FORM <<レベル>> [-範囲 [+]範囲] ) << 変数指定 >> ::= (RETURN << リターン変数 >>\* ) くく統計>>  $L \wedge^* L$ ー範囲 [+]範囲 リターン変数 ID変 数 モード文 モード指定 ::= (RETURN-STAT << 変数 >>\* ) :: = 以下の何れかのキーワード a) 単語、 b) 文節 c) d) 発 話 :: = 同一レベル内での開始位置を指定する ::= 同一レベル内での終了位置を指定する ::= <<変数>>I<<疑似マルチ変数>>I<<ID変数>> ::= (#VAR リテラル)| (#\$VAR リテラル) : := (MODE << モード指定 >>\* ) :: = <<言語モード>> | <<統計モード>> | くくユニークモード>> I <<ソートモード>> 言語モード ::= (LANGUAGE 英語 | 日本語) 統計モード ::= (STAT TINIL)  $\Box \Box - \Box \gamma \div - \vdash$  ::= (UNIQUE T|NIL)  $y - h$   $\in$   $F$  ::= (SORT TINIL) (注) モード文はリターン形式がレベル指定の場合のみ有効。 (STAT T)または (UNIQUE T)を指定すると (SORT T)のモードとなる

(注)

① 同じ変数は同じ値(オプジェクト) ヽ② くくスロット値条件>>の?は任意の 1つの値、\*は 0個以上の任意の値を指す。 2 . 2 検索パターン 検索パターンは (DEFSEARCH で始まり、続いて、 パターン名 - 任意のコメント が続き、その後、 1つ以上のオプジェクト条件列 があり、最後に リターン形式 があって、• ) で終わる。

## 2. 3 オプジェクト条件

オプジェクト条件は (OBJECT-PATTERN で始まり、続いて、 オプジェクト変数 が続き、その後、 (INSTANCE-OF クラス名) スロット条件列 があって、 )

で終わる。

 $\mathbb{R}^4$ 

クラス名はデータベースのテープル名に対応するもので、そのオプジェ クト条件がどのデータクラスに対するものかを意味する。

オブジェクト変数というのはそのオブジェクト条件を代表する変数であ  $\ddot{\phantom{0}}$ る。

2. 4 スロット条件 スロット条件は ( で始まり、続いて、 スロット名 が続き、その後、 スロット値条件 があって、 ) で終わる。

スロット名は INSTANCE-OF で指定したテーブル (クラス) のフィール ド名である。但し、DEFSEARCH文の歴史的理由により、""を 含むフィールド名は"-"で指定する。

(例)

 $NEXT$  IS =>  $NEXT-TS$ 

また、発話、文、文節、単語の各クラスについては、 BEFORE

AFTER

という仮想的なスロット名を指定できる。

BEFORE、AFTERのスロット値条件は、同じクラスの別のオプジェクト変 数を記述する。 (シングルポインター値をデータ持つ仮想的なスロット) BEFORE、AFTERは、検索の際、それぞれ、NEXT-IS、PREV-ISのリンクを 辿り、マッチングテストを行う。

また、会話、発話、文、文節、単語の各クラスについては、それぞれ、 発話数、文数、文節数、単語数、文字数

という仮想的なスロット名を指定できる。

発話数などのスロット値条件には、次の何れかの不等号と数字を記述す る。

 $>=$  ,  $>$  ,  $=$  ,  $<$  ,  $<=$ 

(例)

(単語数 >=5)

マッチングは COMPOSED-OFの要素数(文字数は出現単語の文字数)で行 う。

そのほかのスロット値条件の記述方法は次に述べる。

-7-

#### 2. 5 スロット値条件

スロット値条件は、即値データをもつスロット(出現単語など)、シング ルポインター値を持つスロット (NEXT-ISなど)、疑似マルチポインターを もつスロット (COMPOSED-OFなど) により記述できるものが異なる。 (2. 1 でBNF的としたのはこのあたりが不正確であるからである。)

なお、データベースでは「意味関係名」は疑似マルチスロットであるが、 DEF SEARCH文では即値データでマッチングができる。 (どちらか一 方が成功すればマッチングしたとする)

即値データを持つスロットの場合、スロット値条件は 1つしか記述できな い。

それは、即値型の条件、 O R条件、 NOT条件、変数(オプジェクト変数 は記述できない)の何れかである。

(例)

即値型:

(出現単語が)

(品詞名詞)

OR, NOT:

(標準表現 (OR する為る)) (品詞 (NOT 助動詞))

変数:

(品詞 (VAR X))

シングルポインター型の場合、スロット値条件として記述できるのはオプ ジェクト変数のみで、しかも 1つしか記述できない。.

(例)

(NEXT-IS (VAR 単 語 1))

疑似マルチポインター型のスロットの場合は、 複数個 (1個のみでもよい)のオプジェクト変数、 メタキャラクタ (\*I?)

または

疑似マルチ変数

である。

疑似マルチ変数とオプジェクト変数などの視在はできない。

疑似マルチ変数は、そのスロットの疑似マルチデータを一括処理するため のもので、 リターン形式のパラメータとして使用する。詳細はリターン形式 で説明する。

"

(例)

 $(COMPOSED-OF * (VAR 1) * (VAR 1) * (NAR 1) *).$ (COMPOSED-OF (MVAR 単 語 1))
2. 6 リターン形式

リターン形式として、次の 3種類がある。

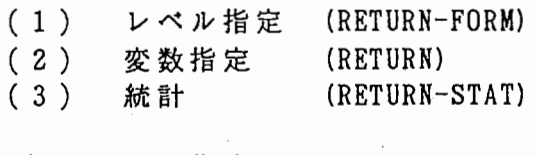

## (1) レベル指定

これは、その検索パターン中に記述されている全てのオプジェクト変数 にマッチングしたデータを包含するように、指定したレベルに統一して結 果を返す。具体例を示した方が理解しやすいと思われるので、具体例で示 す。次のようなDEFSEARCH文を考える。

(DEFSEARCH SAMPLE! "サンプル" (OBJECT-PATTERN . (VAR 単 語 1) ((INSTANCE-OF 単語) (AFTER (VAR 単 語 2)) (出現単語が))) (OBJECT-PATTERN (VAR 単 語 2) ((INSTANCE-OF 単語) (標準表現有る))) (RETURN-FORM 文))

この DEFSEARCH 文で検索を行った結果の 1 組として、単語 1、 単語2にそれぞれ次のようなデータがマッチングしたとする。

単 語 1(#3500) 単 語 2(#3800)

" #3500" はデータ ID とする。

また、これらの単語が、次のような文節、文の要素であったとする。

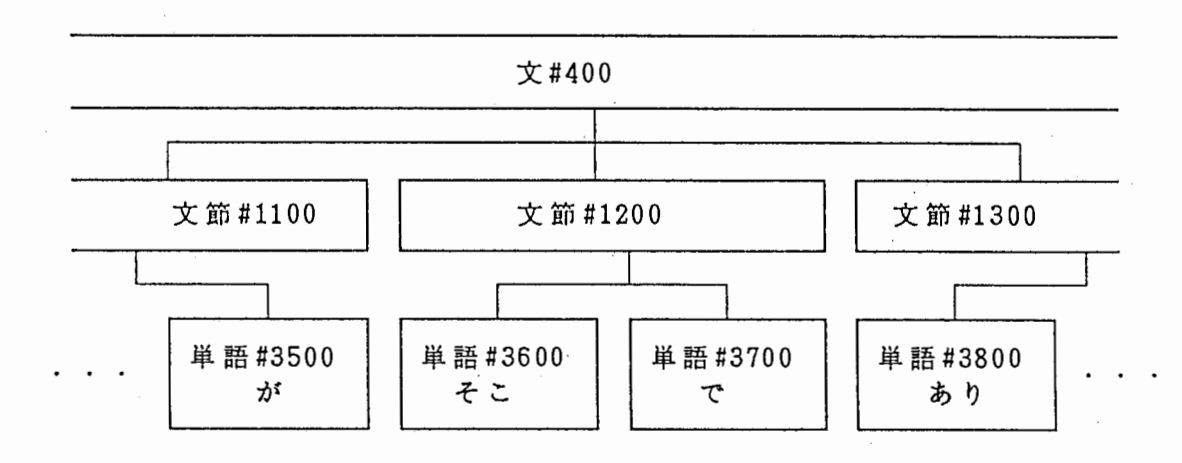

リターンレベルが文の場合、単語 #3500、単語 #3800を包含する文 #400を テキストにして結果を返す。

結果: 3月13日に国際会議がそこでありますか?

•

リターンレベルが文節の場合、単語 #3500、単語 #3800を包含する文節# 1100~文 節 #1300をテキストにして結果を返す。

結果: 国際会議がそこでありますか?

なお、パターン中で使用する変数のレベルより、 リターンで指定するレ ベルの方が低い場合、結果は保証されない。

(2) 変数指定

これは、返したいオプジェクト変数、または一般変数を直接指定して返 す方法である。

パラメータには、検索バターン中で使用する任意の変数を記述できる。 (複数個の変数を並べて指定できる。)

テキストに変換できるもの(会話、発話、文、文節、単語の変数など) はテキストに変換して返す。

また疑似マルチ変数を指定した場合、その変数にマッチングした疑似マ ルチをかえす。 (テキストに変換できるものはテキストに変換)

また、テキストに変換せず、 I D をそのまま返すこともできる。

これは変数" (VAR"、 " (MVAR" の代わりに、"#"を前につけた変数、 (#VAR" 、 " (#MYAR" を使用する。

□ 会話 I D を返したいことがしばしばあるので、

(#VAR会話)

は予約語として用意されている。

(3) 統 計

これは、データベース中の出現頻度を調べたいときに使用する。 変数指定と同じように、頻度をとりたい変数を並べる。 複数の変数を並べた場合、その紐合せ毎に頻度をとる。

3 . 検索パターンのコーデイングと結果の例

(例1) 『 格助詞「は」の含まれる文

く検索パターン>

(DEFSEARCH HA"格助詞[は]" (OBJECT-PATTERN (VAR 単 語 1) ((INSTANCE-OF 単語) (出現単語は) (品詞格助詞)))  $(RETURN-FORM \nsubseteq 0 0)$ 

 $, \frac{4}{3}$ 

く結果>

1. 太郎蹂本を読んだ。 2. 次郎咄絵を描いた。 (例2) " わかりました" が含まれる文

く検索パターン>

## (DEFSEARCH WAKARIMASHITA"わかりました" (OBJECT-PATTERN (VAR 単 語 1) ((INSTANCE-OF 単語) (PART-OF (VAR 文 節 1)) (NEXT-IS (VAR 単 語 2)) (出現単語わかり))) (OBJECT-PATTERN (VAR 単 語 2) ((INSTANCE-OF 単語) (PART-OF (VAR 文 節 1)) (NEXT-IS (VAR 単 語 3)) (出現単語まし))) (OBJECT-PATTERN (VAR 単 語 3) ((INSTANCE-OF 単語) (PART-OF (VAR 文 節 1)) (出現単語た)))

(RETURN-FORM 文))

く結果>

1. はい、おめりました。

2. . . . . . . ということが表示りました。

(例 3) に+\*+(標準表現)する" が含まれる文

く検索パターン>

(DEFSEARCH に+する"に+\*+(標準表現)する" (OBJECT-PATTERN (VAR 単 語 1) ((INSTANCE-OF 単語) (AFTER (VAR 単 語 2)) (出現単語に) (標準表現に) (品詞格助詞))) (OBJECT-PATTERN (VAR 単 語 2) ((INSTANCE-OF 単語) (標準表現する)))  $(RETURN-FORM \t (RETURN-FORM)$ 

/

'" μ. .J

く結果>

1. 2. ・会議膳参加関数。 • そちら羂発送圓ます。 (例 4) "わかりました"が含まれる文節(変数指定)

く検索パターン>

(DEFSEARCH WAKARIMASHITA"わかりました" (OBJECT-PATTERN (VAR 単 語 1) ((INSTANCE-OF 単語) (PART-OF (VAR 文 節 1)) (NEXT-IS (VAR 単 語 2)) (出現単語わかり))) (OBJECT-PATTERN (VAR 単 語 2) ((INSTANCE-OF 単語)  $\cdot$  . (PART-OF (VAR 文 節 1)) (NEXT-IS (VAR 単 語 3)) (出現単語まし))) (OBJECT-PATTERN (VAR 単 語 3) ((INSTANCE-OF 単語) (PART-OF (VAR 文 節 1)) (出現単語た))) (OBJECT-PATTERN (VAR 文 節 1) ((INSTANCE-OF 文節)))

(RETURN (#VAR 会話) (#VAR 単 語 1) (VAR 単 語 1) (VAR文 節 1)))

<結果>

 $\mathbf{r}$  $\left( \begin{array}{c} \end{array} \right)$ 

i

 $\mathbb{I}$ 

 $\bigcirc$ 

1. 会話: #3045/単 語 1:#3400/単 語 1:わかり/文節 1:わかりました。

2. 会話: #3045/単 語 1:#5400/単 語 1:わかり/文節 1:わかりました。

(例 5) 標準表現の度数(統計)

く検索パターン>

○ (DEFSEARCH 度数-1 "標準表現の度数" (OBJECT-PATTERN (VAR <sup>単</sup> <sup>語</sup> 1) ((INSTANCE-OF 単語) (標準表現 (VAR X)) )) (RETURN-STAT (VAR X)))

く結果>

 $\sqrt{2}$ 

1. 12 の 2. 8 ます  $\ddot{\phantom{a}}$ 

 $\overline{a}$